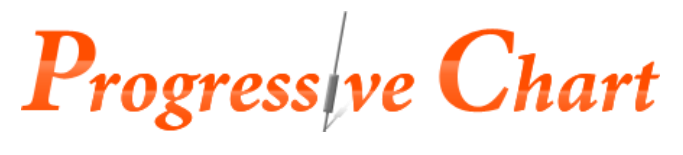

# 操作ガイド

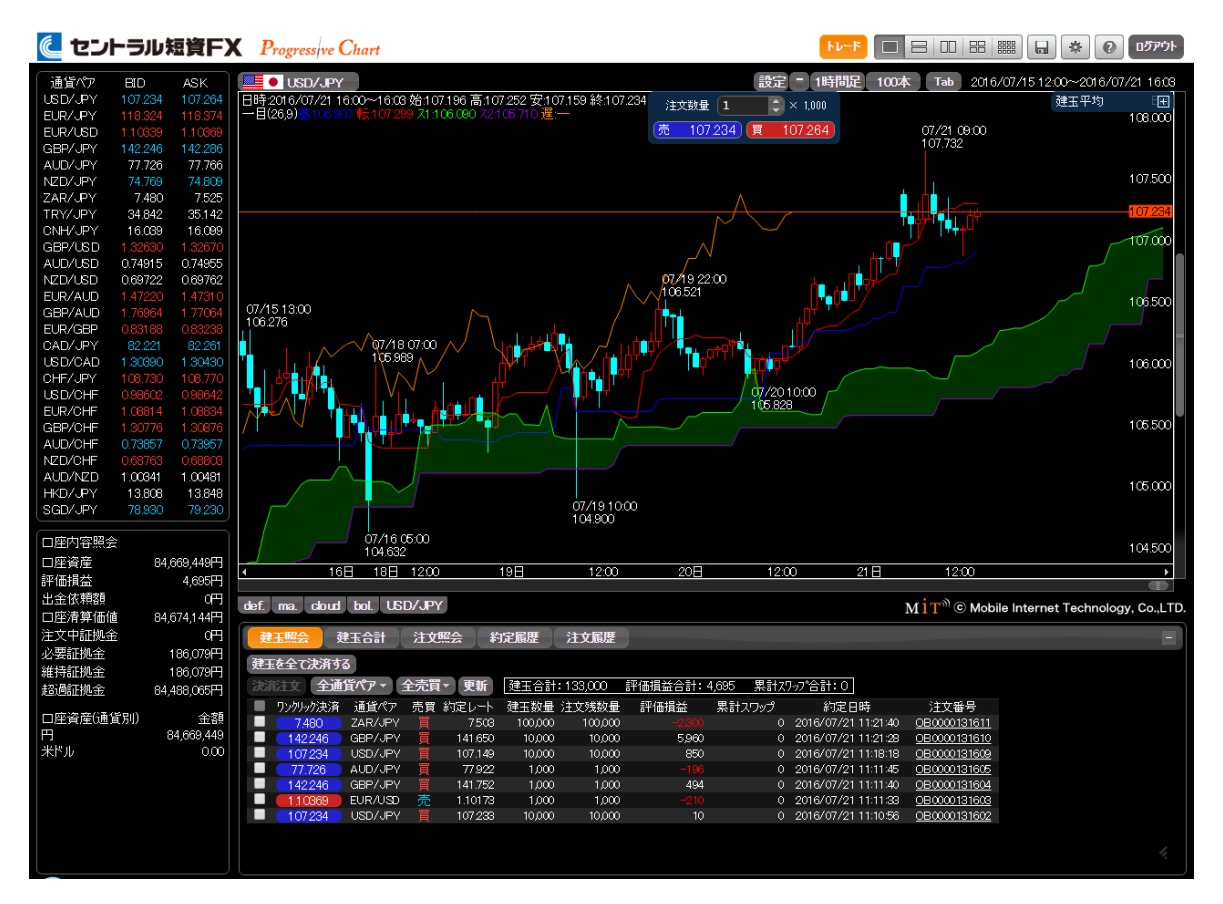

## に セントラル短資FX

金融商品取引業者 関東財務局長(金商)第278号

加入協会:一般社団法人金融先物取引業協会

2023年10月2日

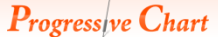

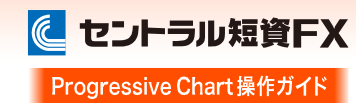

目次

●起動 · 終了…P.2 ■ 起動する・・P.2 ■終了する・・・P.2

#### ●推奨環境 · · · P.3

 $\blacksquare$  OSとブラウザ・・・P.3

#### ●「チャート」画面と「トレード」画面…P.4 ■2種類の画面 · · · P.4

#### $\bullet$ チャート…P.5

- 「チャート」画面の説明・・・P.5
- ■通貨ペアの切替 · · P.6
- ■足種の切替···P.6
- ■足本数の切替 · · · P.6
- 描画機能の設定画面・・・P.7
- 各描画機能の設定方法 · · · P.8
- ■テクニカル指標の設定 · · P.9
- ■タイプの設定・・・P.11
- 比較チャートの設定・・・P.12
- ■スプレッドチャートの設定 · · · P.13
- ■ラインブレークの設定 · · P.14
- ■チャートの配色設定・・・P.16
- ■時系列データの表示・・・P.17

#### $\bullet$  トレード…P.18

「トレード」画面の説明・・・P.18

#### ●新規注文…P.19

■画面の表示方法・・・P.19 ■成行注文・・・P.19 指値・逆指値注文・・・P.21 ■IFD注文…P.22 ■OCO注文・・・P.23 ■IFO注文 · · · P.24 ■ワンクリック成行注文(新規) ··· P.26

#### ●決済注文…P.27

■画面の表示方法・・・P.27 決済注文-成行・・・P.29 決済注文-指値・逆指値・・・P.30 ■決済注文-OCO・・・P.31 ■一括決済 ・ P.33 ■ 建玉を全て決済する(全決済注文) ・・・P.34 ■ワンクリック決済 · · · P.35

#### ●注文変更·取消…P.37

■画面の表示方法・・・P.37 ■注文変更・・・P.38 ■注文取消 · · P.39

#### **●照会・履歴…P.40**

- 建玉照会 · · · P.40
- 建玉合計・・・P.41
- 注文照会 · · · P.42
- 約定履歴・・・P.42
- 注文履歴 · · P.43

#### **●建玉ライン・注文ライン…P.44**

- 建玉ライン・・・P.44
- 注文ライン・・・P.45

#### ●注文リスト・建玉平均・・・P.46

- 注文リスト・・・P.46
- 建玉平均 · · · P.46

#### ●レイアウト・・・P.47

- レイアウトの切替・・・P.47
- ■起動時レイアウトの保存 · · · P.47
- ■チャートの全画面表示 · · · P.48

#### ●注文設定 · · · P.49

- ■設定画面の表示方法 · · · P.49
- 建玉、 注文ラインの表示設定 · · · P.49
- 通貨ペアごとの初期値設定 · · · P.50
- ■成行プラスの設定・・・P.50
- ■成行注文の確認画面の表示設定 · · · P.51
- ■ワンクリック成行注文の設定・・・P.51

#### **●その他設定…P.52**

- ■表示テーマの設定 · · · P.52
- ■サウンドの設定 · · · P.53

#### **●Tab(タブ)の利用方法・・・P.54**

■Tab(タブ)の保存 · · · P.54

●ディスクレーマー・・・P.55 ■注意事項およびリスク開示 ··· P.55

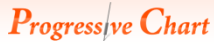

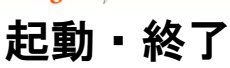

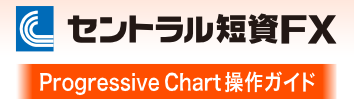

## 起動する

「マイページ」から「FXダイレクトプラス」Web取引画面にログインして、画面上部にある「Progressive Chart」ボタンをクリックし てください。

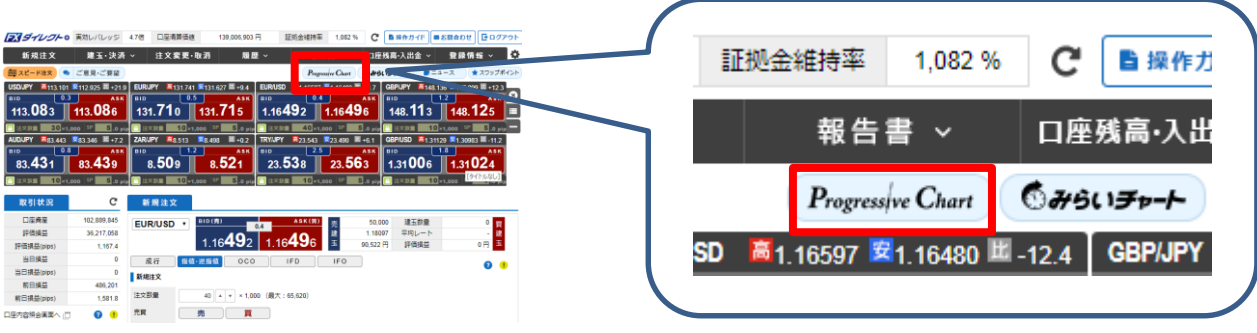

## 終了する

画面右上の「ログアウト」ボタンをクリックすると、終了します。

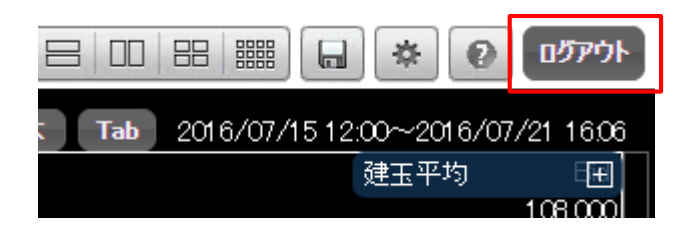

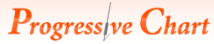

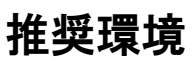

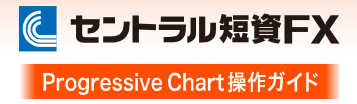

OSとブラウザ

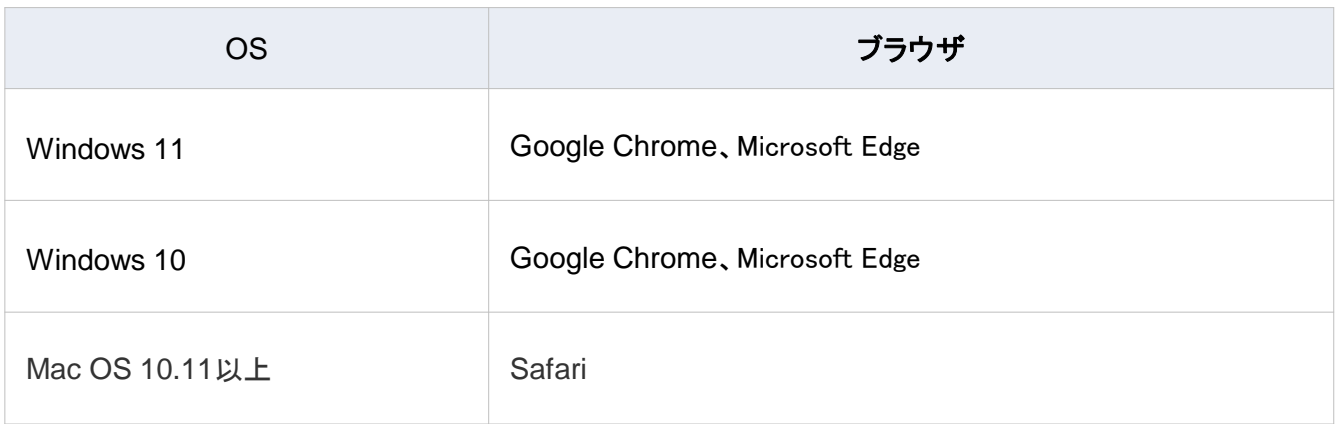

※ブラウザは最新バージョンをご利用ください。

## Progressive Chart

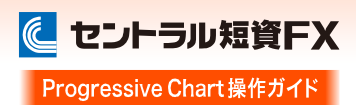

## 「チャート」画面と「トレード」画面

## 2種類の画面

「プログレッシブチャート」は、チャート機能のみの「チャート」画面と、チャート機能+トレード機能の両方を搭載した「トレード」 画面を切り替えてご利用いただけます。

フル画面でチャートを分析したい場合は「チャート」画面を、チャートを見ながら取引もしたい場合は「トレード」画面に切り替え てご利用ください。

※「4x3」レイアウトはチャート機能のみとなります。

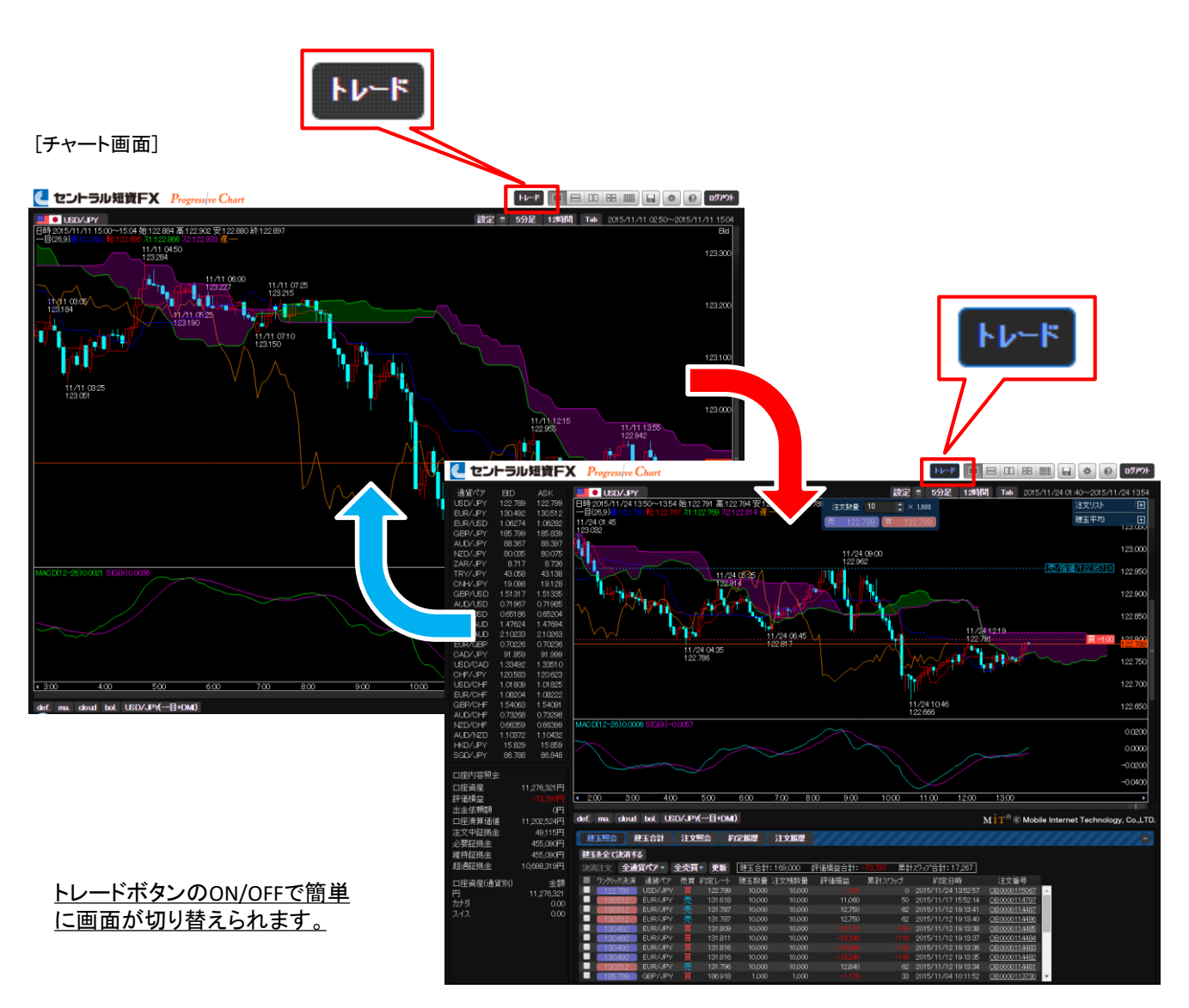

[トレード画面]

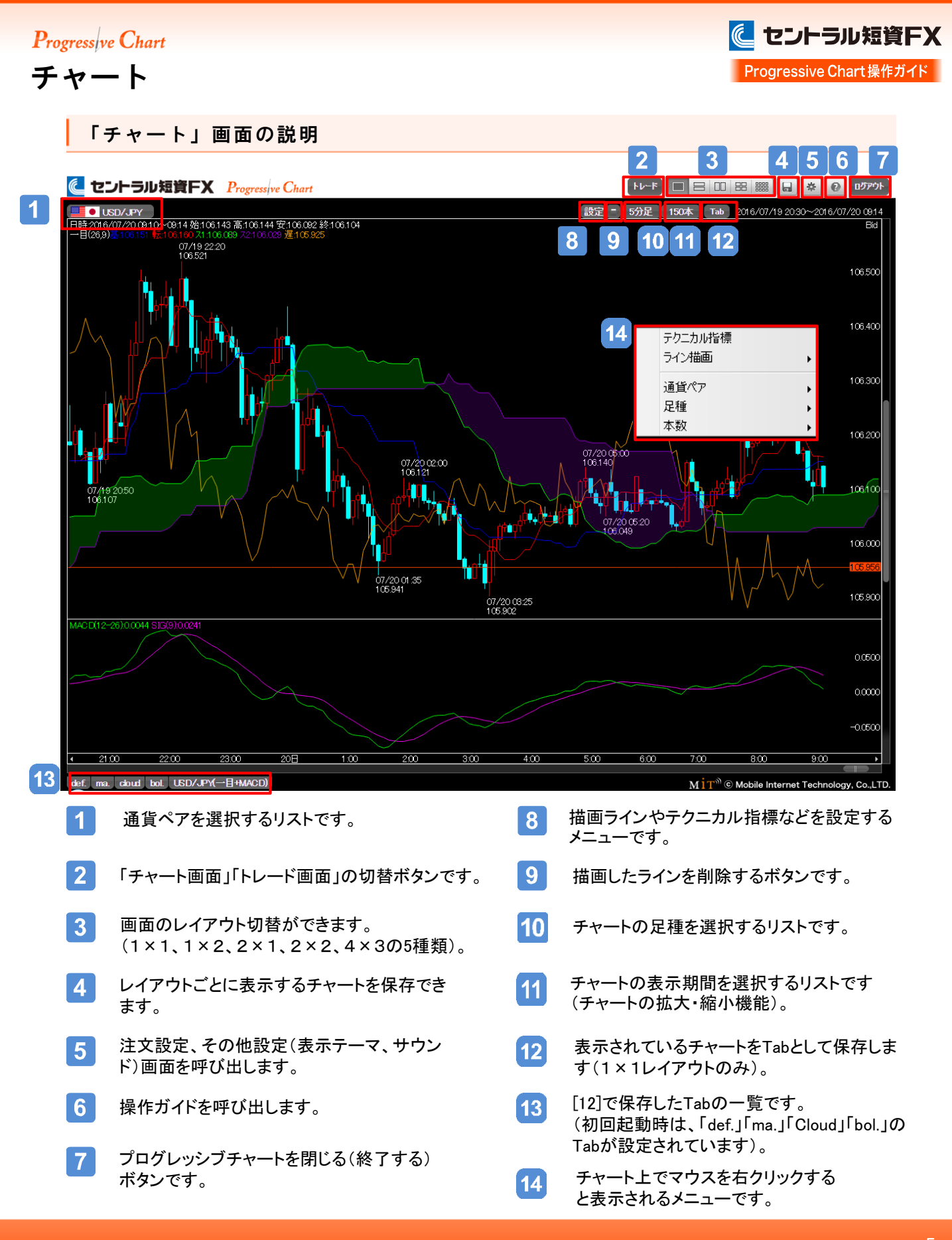

チャート

## 通貨ペアの切替

チャート左上の通貨ペアにマウスポインタを当てると一覧が表示されます。 その中から描画したい通貨ペアを選択してください(全24通貨ペア)。

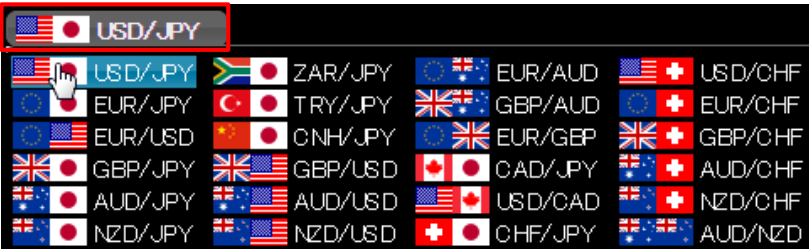

## 足種の切替

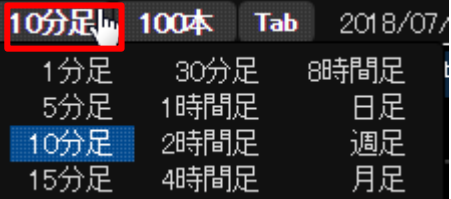

左図の赤枠のところにマウスポインタを当てると、足種のリストが表示さ れます。その中から描画したい足種を選択してください(全12種類)。

4×3レイアウト

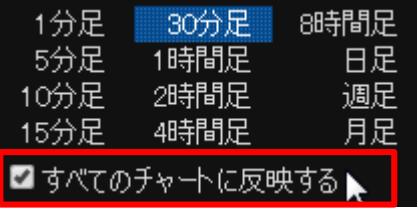

4×3レイアウトの場合、足種を指定し、「すべてのチャートに反映する」 にチェックを入れてから足種を切り替えると、選択した足種が12分割の チャートすべてに反映されます。

## 足本数の切替

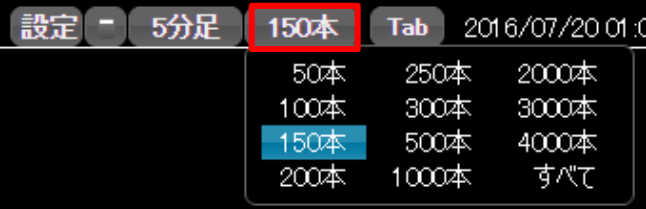

左図の赤枠のところにマウスポインタを当てると、 足本数のリストが表示されます。

Progress|ve Chart

チャート

チャート上部にある「設定」にマウスポインタを 当てると描画機能の設定画面が表示されます。

## 描画機能の設定画面

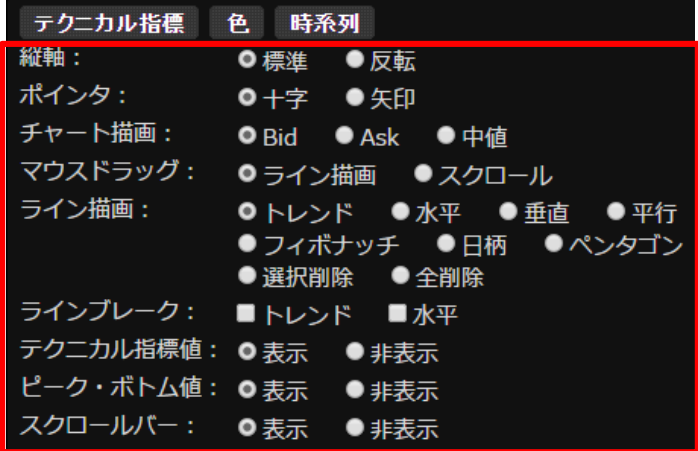

## 各描画機能の説明

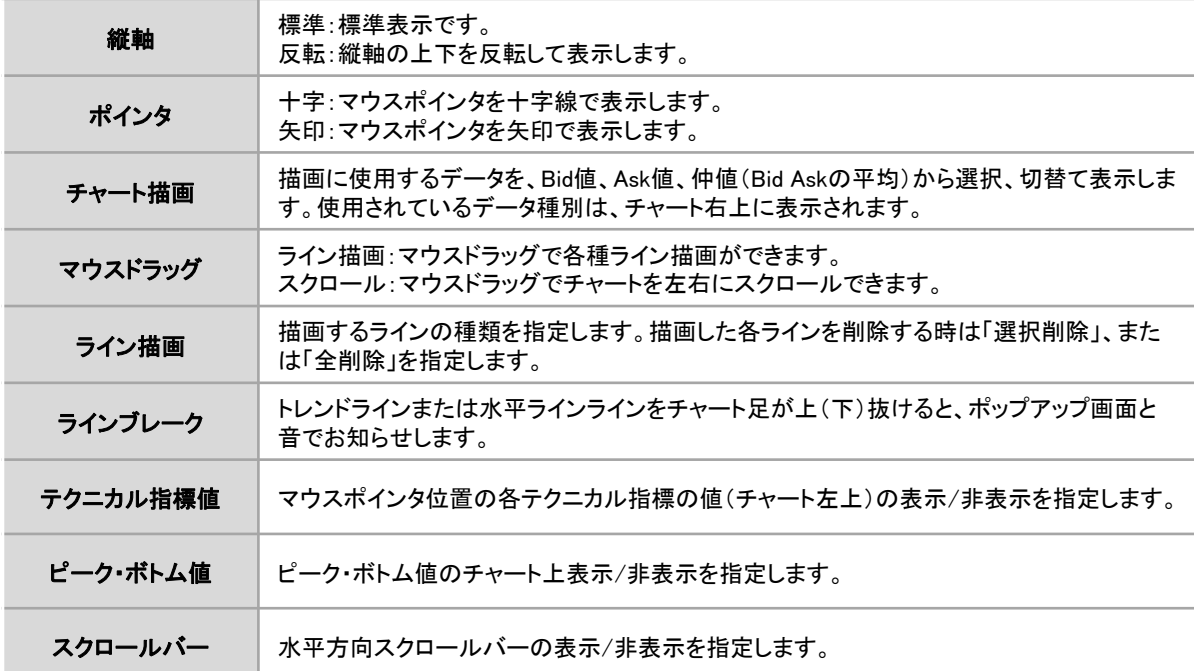

※4×3レイアウトで表示される各チャートでは、上記設定は行えません。

**Progressive Chart** 

チャート

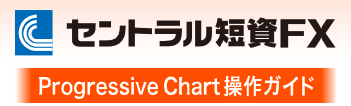

#### 各描画機能の設定方法

設定画面の「マウスドラッグ」で「ライン描画」を指定し、描画するラインの種類を選択します。 描画した各ラインを削除する際は「選択削除」、または「全削除」を指定してください。

※操作用語

・ドラッグ:マウスの左ボタンを押しながらマウスを移動すること

・ドロップ:ドラッグした移動先でずっと押さえていた左ボタンを離すこと

#### ■トレンド

トレンドラインを描画するときに選択します。マウスポインタを描画させたい始点からドラッグし終点でドロップすると、トレンドライン が描画されます。

#### ■水平

画面に対して水平な線を描画するときに選択します。マウスポインタを描画する位置に置いてクリックすると、水平線が描画されま す。

#### ■垂直

画面に対して垂直な線を描画するときに選択します。マウスポインタを描画する位置に置いてクリックすると、水平線が描画されま す。

## ■平行

トレンドラインに平行な線を描画するときに選択します。まず、トレンドラインを描画します。次に設定画面で「平行」を選択し、描画 したトレンドラインをドラッグして平行線を描画したい位置でドロップすると、トレンドラインに平行な線が描画されます。

#### ■フィボナッチ

フィボナッチ・リトレースメント(相場の押し目、戻りの目処を導出するテクニカル分析)を描画するときに選択します。設定画面で 「フィボナッチ」を選択すると、チャート上の背景色(フィボナッチ計算に使用した高値、安値から直近値までの期間)が変わります。 背景色の左端、または右端をドラッグして計算範囲を調整することが可能です。

#### ■日柄

足の本数をカウントするときに選択します。 カウントしたい始点からドラッグし終点でドロップすると、足の本数が表示されます。 ※足の本数と合わせて、水平方向のフィボナッチとして、日柄全体を1.618ポイントとした際の始点から0.618ポイント、1.00ポイント 地点の足の本数が表示されます。

#### ■ペンタゴン

ペンタゴンチャート(正五角形を使って相場の動きを読むテクニカル分析)を描画するときに選択します。 イメージする正五角形の中心位置からドラッグすると五角形が現れますので、任意の大きさになったところでドロップすると、ペンタ ゴンチャートが描画されます。描画した五角形の任意の一辺をクリックすると、隣合わせに五角形を増やしていくことができます。

チャート

テクニカル指標の設定

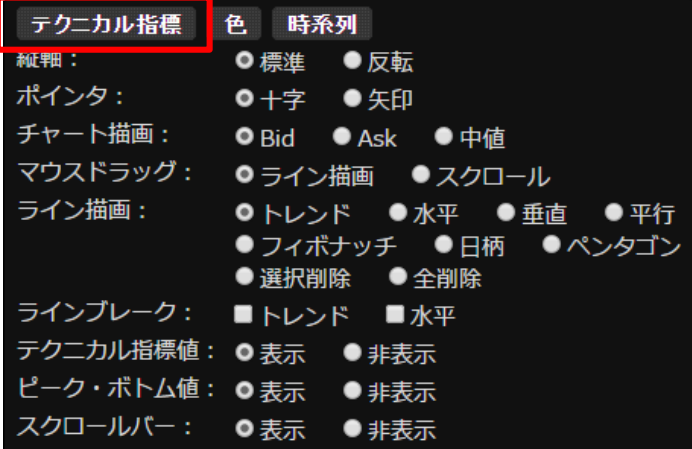

チャート上部にある「設定」から「テクニカル指 標」をクリックします。

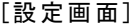

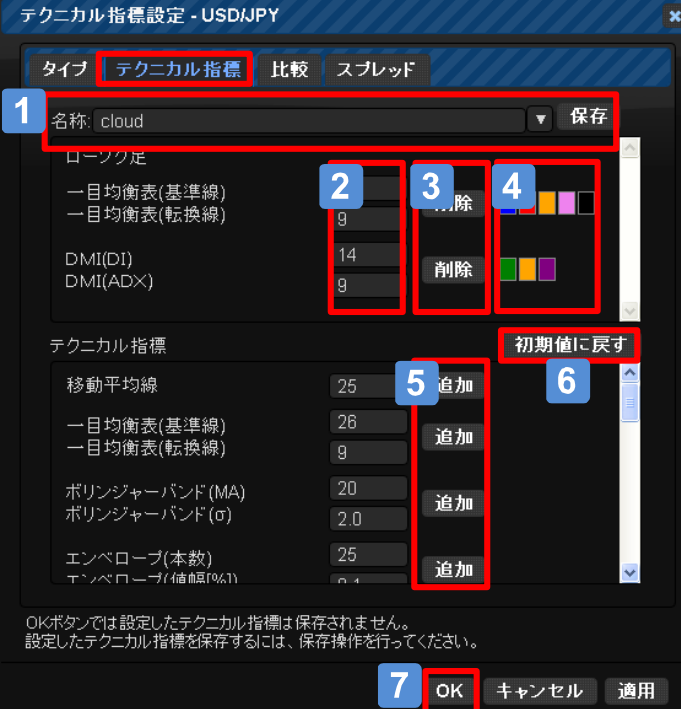

- 選択したテクニカル指標やパラメータ値、色の設定を名  $\mathbf{1}$ 前を付けて保存します。また、「▽」から保存した設定リ ストを呼び出すことができます。※最大20種類まで保存 できます。
- 選択したテクニカル指標のパラメータ値を入力します。  $\vert$  2  $\vert$
- 選択したテクニカル指標の削除が行えます。  $\overline{3}$
- パレットを表示して描画色を選択します。  $\overline{\mathbf{A}}$
- $5<sup>1</sup>$ テクニカル指標の設定を追加します。 追加したテクニカル指標は、「テクニカル指標」リストの 上に表示されます。
- 6 変更したテクニカル指標のパラメータ値を初期値に戻し ます。
- 「OK」ボタンをクリックするとチャート画面に戻ります。  $\overline{7}$ チャートには、設定したテクニカル指標が反映されます。

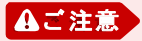

「OK」ボタンでは設定したテクニカル指標は保存されません。設定したテクニカル指標を保存す る際は、必ず「保存」ボタンをクリックしてください。

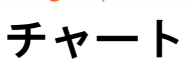

## テクニカル指標の設定

4×3レイアウトのテクニカル指標設定画面

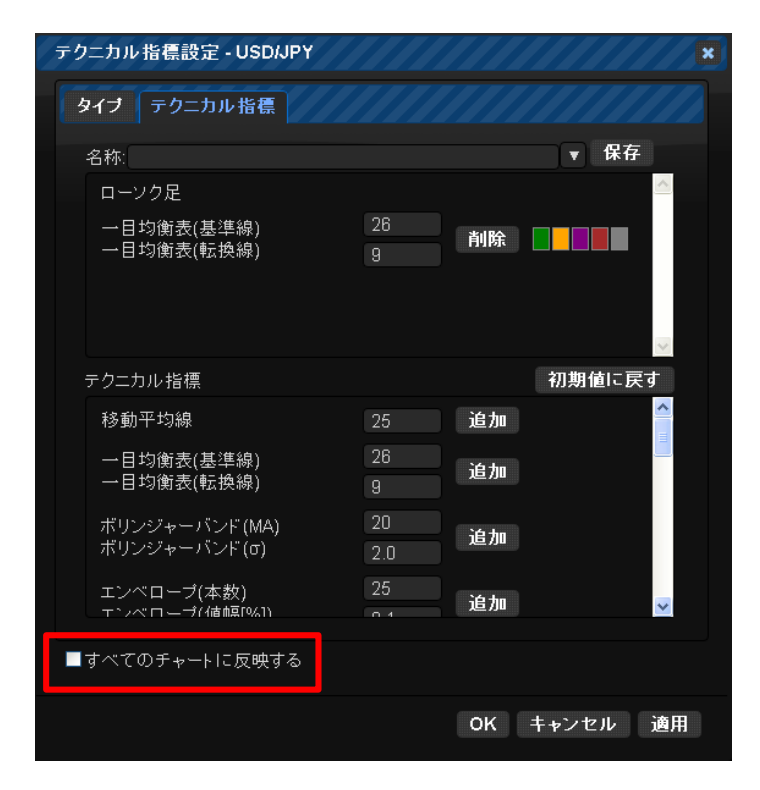

4×3レイアウトの場合、「テクニカル指標」の設定画面 は左図となります。

「すべてのチャートに反映する」にチェックを入れると、 設定内容がレイアウトで表示している12のチャートすべ てに反映されます。

## テクニカル指標の種類

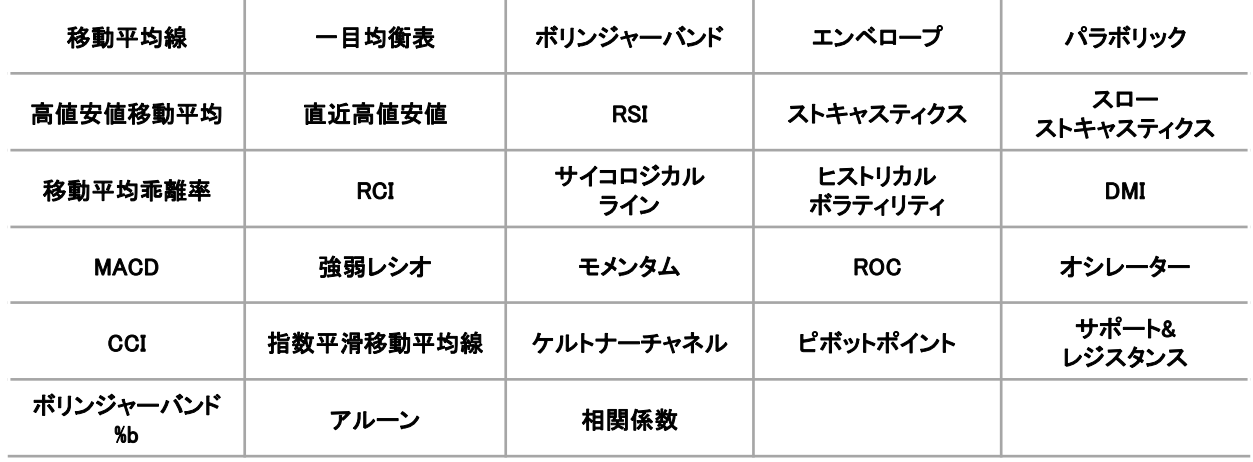

#### **Progressive Chart**

チャート

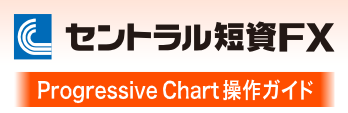

## タイプの設定

ローソク足や平均足、新値足などといったチャートタイプを設定することができます。

#### [設定画面]

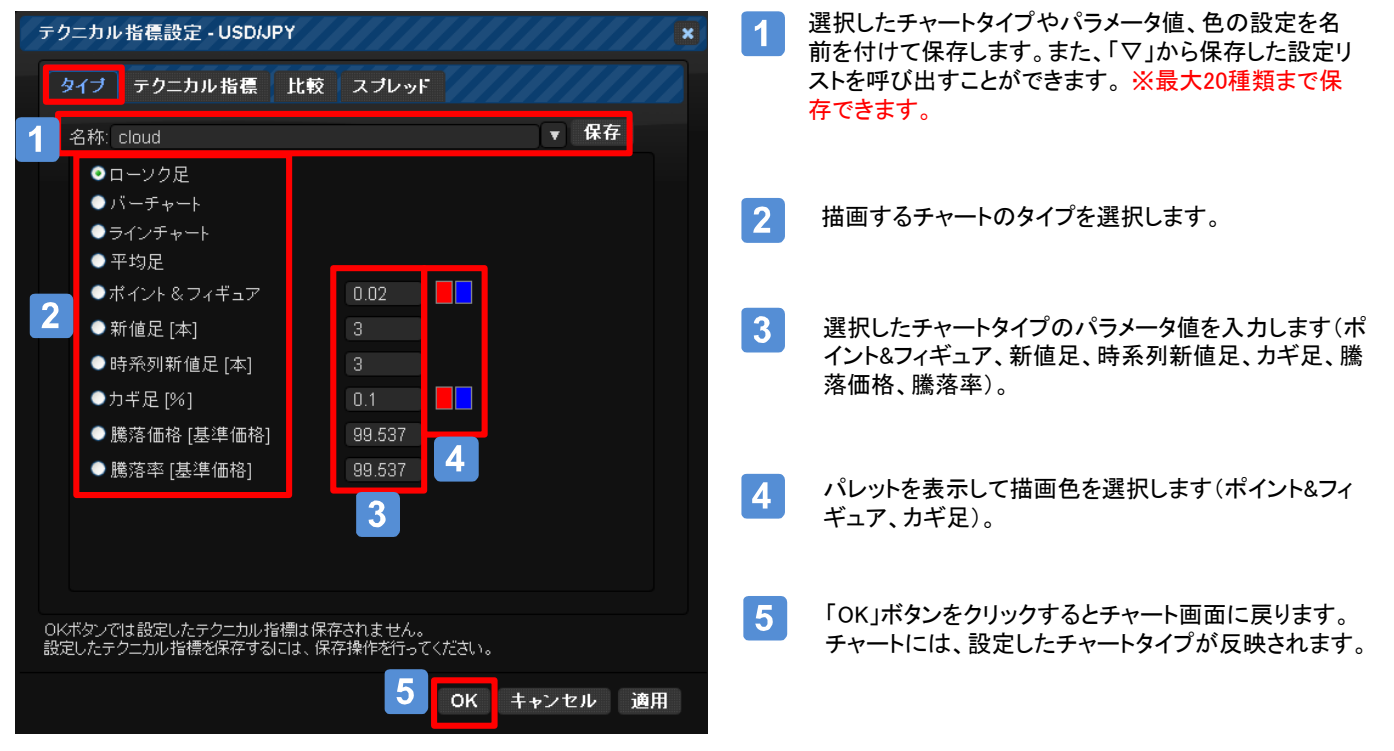

## タイプの種類

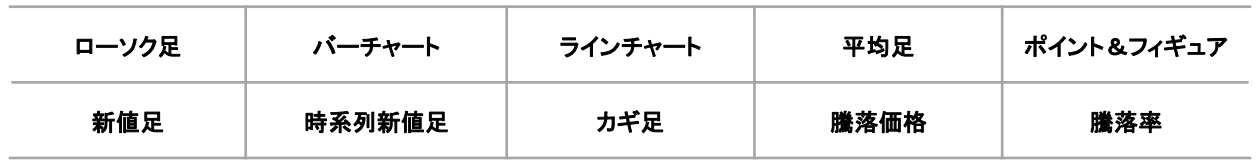

## Progressive Chart

チャート

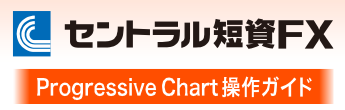

## 比較チャートの設定

比較チャートは、チャート描画期間内の複数通貨ペアの騰落率を表示する機能です。

#### [設定画面]

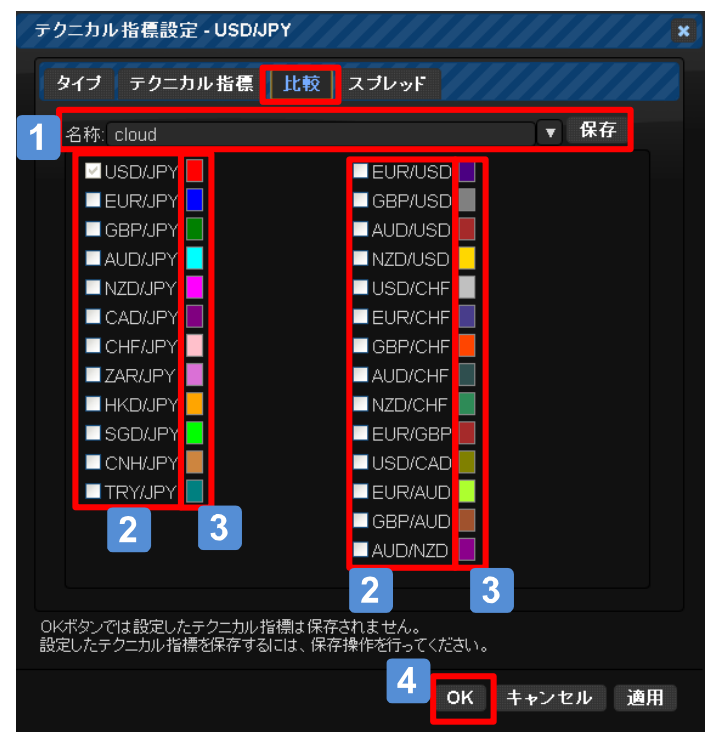

- 選択した通貨ペアや色の設定を名前を付けて保存しま  $\blacktriangleleft$ す。また、「▽」から保存した設定リストを呼び出すこと ができます※最大20種類まで保存できます。
- 比較する通貨ペアにチェックを入れます。  $2<sup>1</sup>$ 通貨ペア数の制限はありません。
- $3<sup>1</sup>$ パレットを表示して描画色を選択します。
- 「OK」ボタンをクリックするとチャート画面に戻ります。  $\overline{\mathbf{4}}$ チャートには、設定した比較チャートが反映されます。

**Progressive Chart** 

チャート

## スプレッドチャートの設定

スプレッドチャートは、2通貨ペアの価格差(マイナス差)、比(プラス比)のチャート表示です。

#### [設定画面]

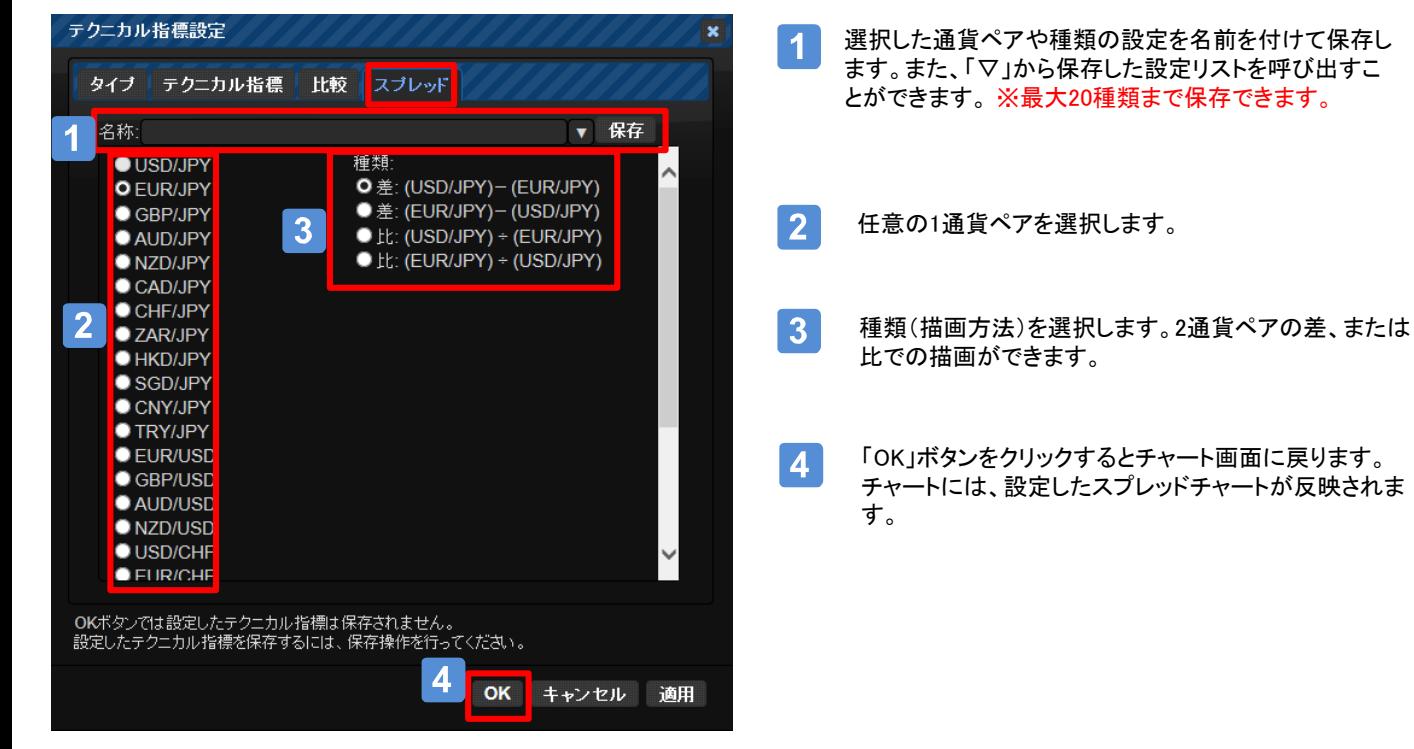

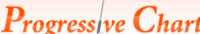

チャート

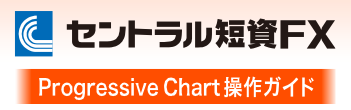

## ラインブレークの設定

相場の転換点となるトレンドライン、水平ラインのブレークをポップアップ画面や音でお知らせする機能です。

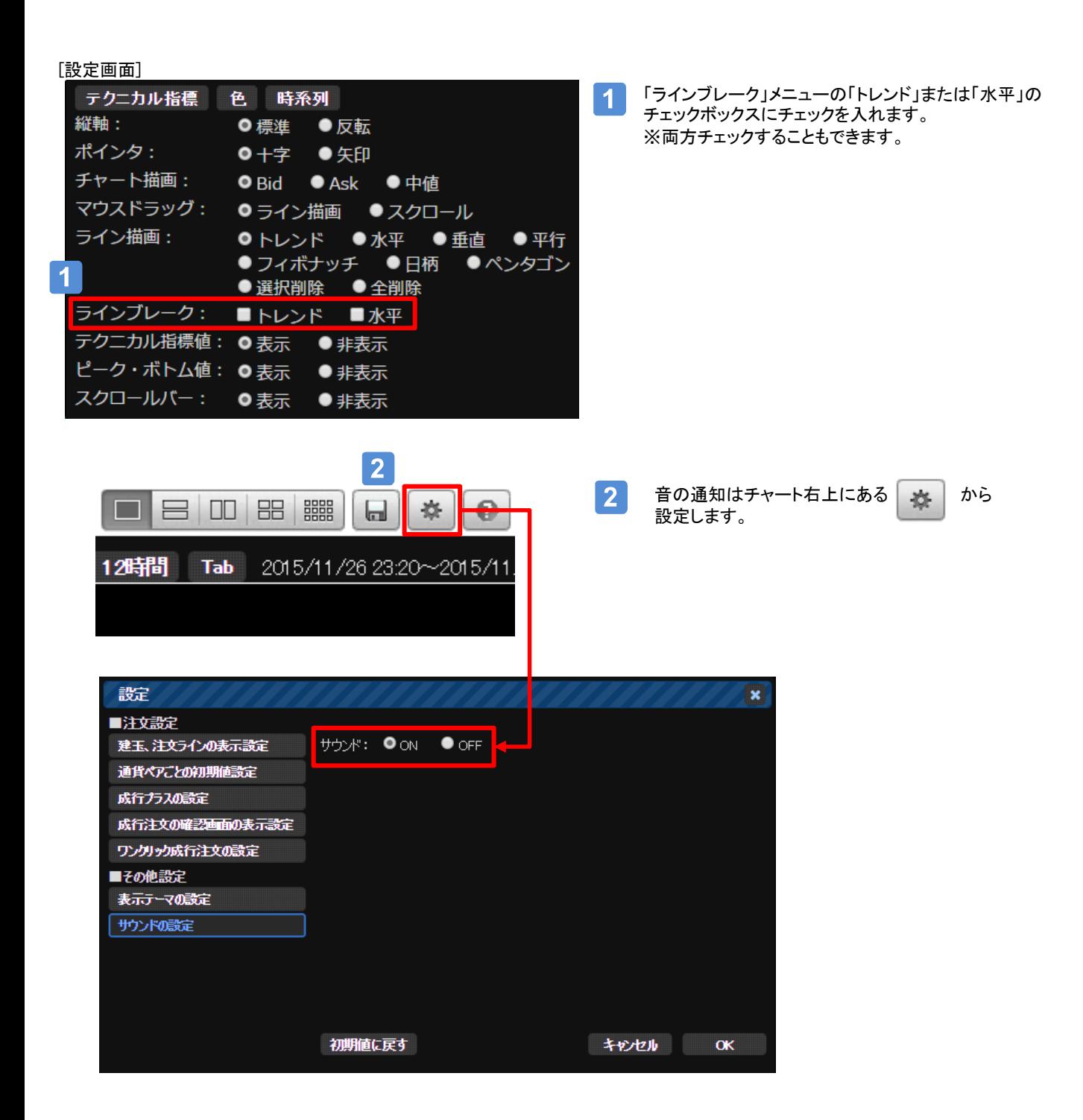

チャート

## ラインブレークの設定

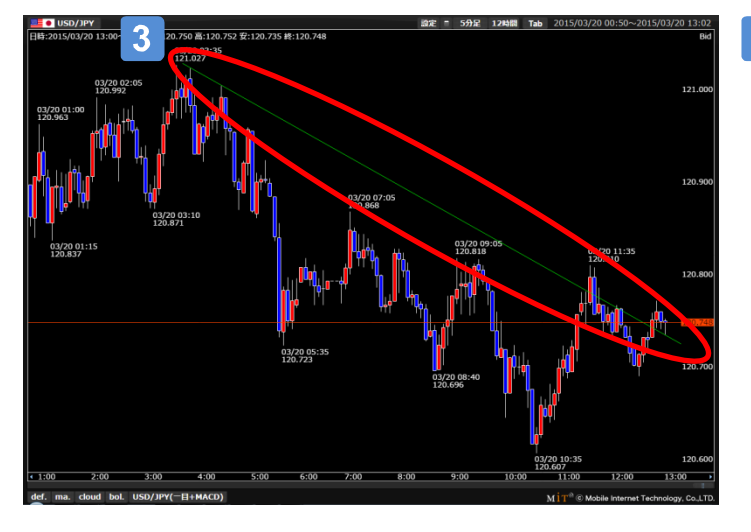

 $\vert 3 \vert$ チェックを入れたラインをチャート上に描画します。

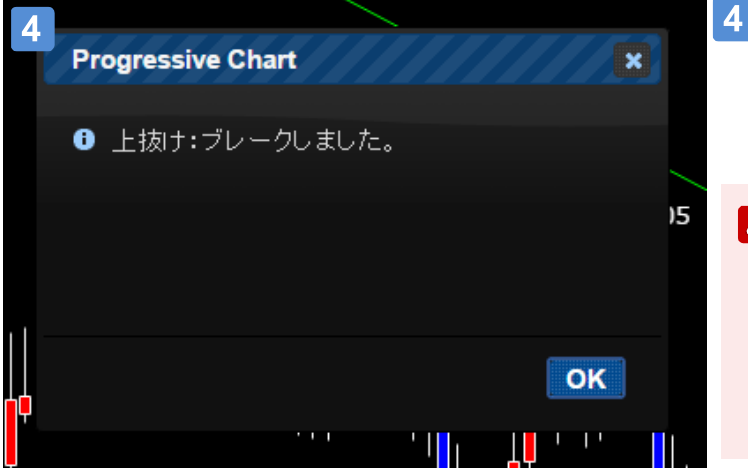

描画したラインをチャート足が上(下)抜けると、ポッ プアップ画面が表示されます。

## Aご注意

・ラインを現在のチャート足上(ヒゲを含む)に描画すると、 ブレークが正常に通知されない場合があります。 本機能をご利用の際は、現在の足に重ならないようにラインを 描画してください。

・ブレークの通知は、1本のチャート足に対し1回のみとなります。

チャート

チャートの配色設定

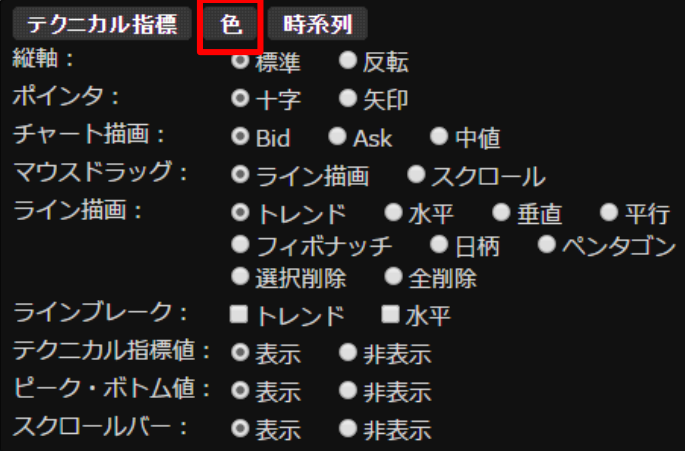

「色」では、チャートの配色を設定します。

対象は、背景、前景、グリッド、上昇バー、下降 バー、陽線、陰線、ラインチャート、トレンドライン です。

[設定画面]

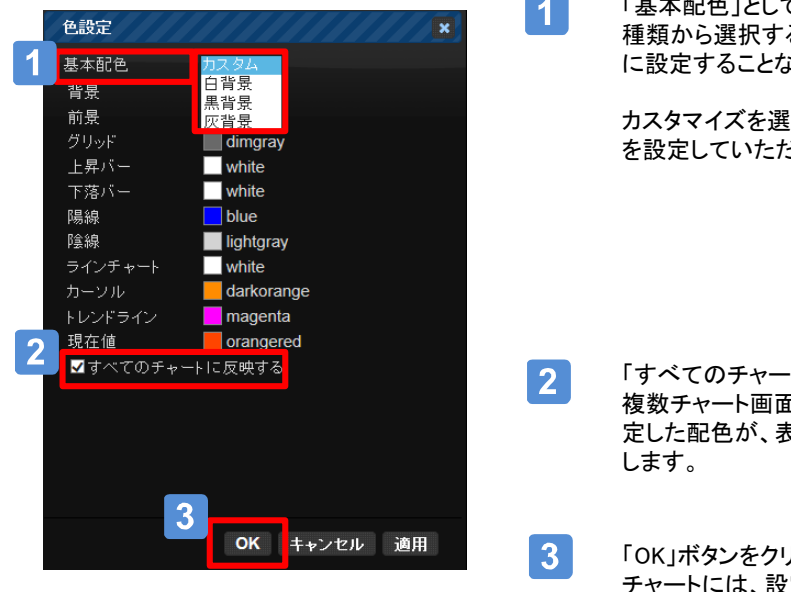

「基本配色」として「白背景」、「黒背景」、「灰背景」の3 ると、背景やトレンドラインの色を個別 に設定することなく、自動的に配色されます。

カスタマイズを選択した場合は、個別にお好みの配色 を設定していただくことができます。

- トに反映する」にチェックを入れると、 ■のレイアウトを使用している場合、設 定した配色が、表示されているすべてのチャートに反映
	- 「OK」ボタンをクリックするとチャート画面に戻ります。 チャートには、設定した配色が反映されます。

チャート

時系列データの表示

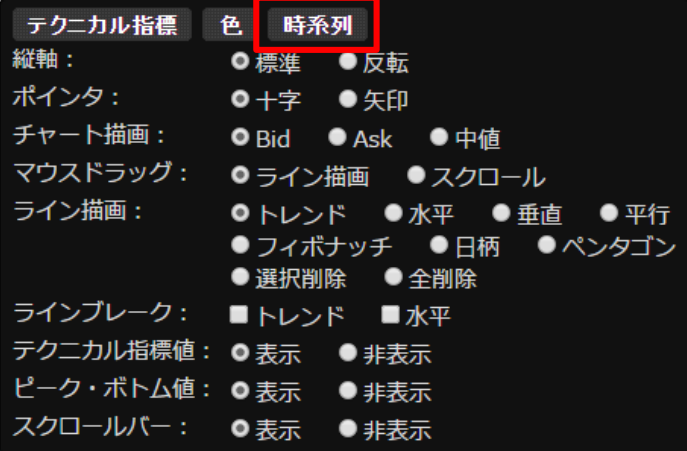

[データのコピー/貼り付け]

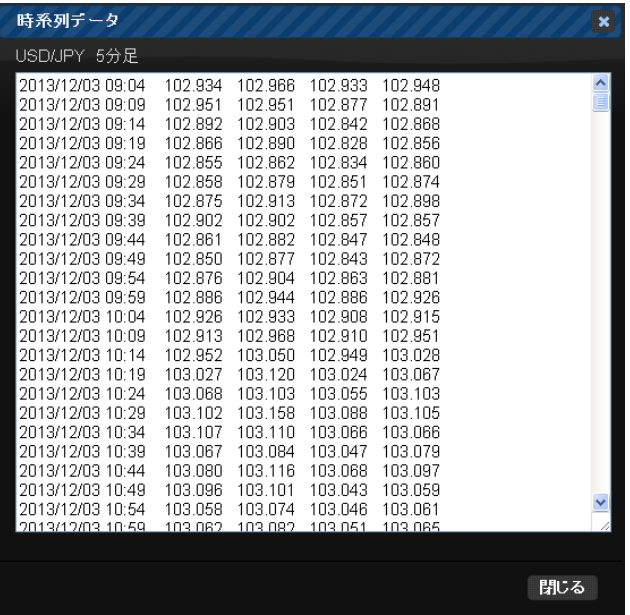

時系列データ表示画面では、描画されている チャートの4本値を表示します。

コピーする範囲をドラッグで指定して、キーボードの 「Ctrl+c」でコピーします。

コピーしたデータは、キーボードの「Ctrl +v」でExcel等 に貼り付けてください。

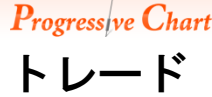

に セントラル短資FX

Progressive Chart 操作ガイド

#### 「トレード」画面の説明

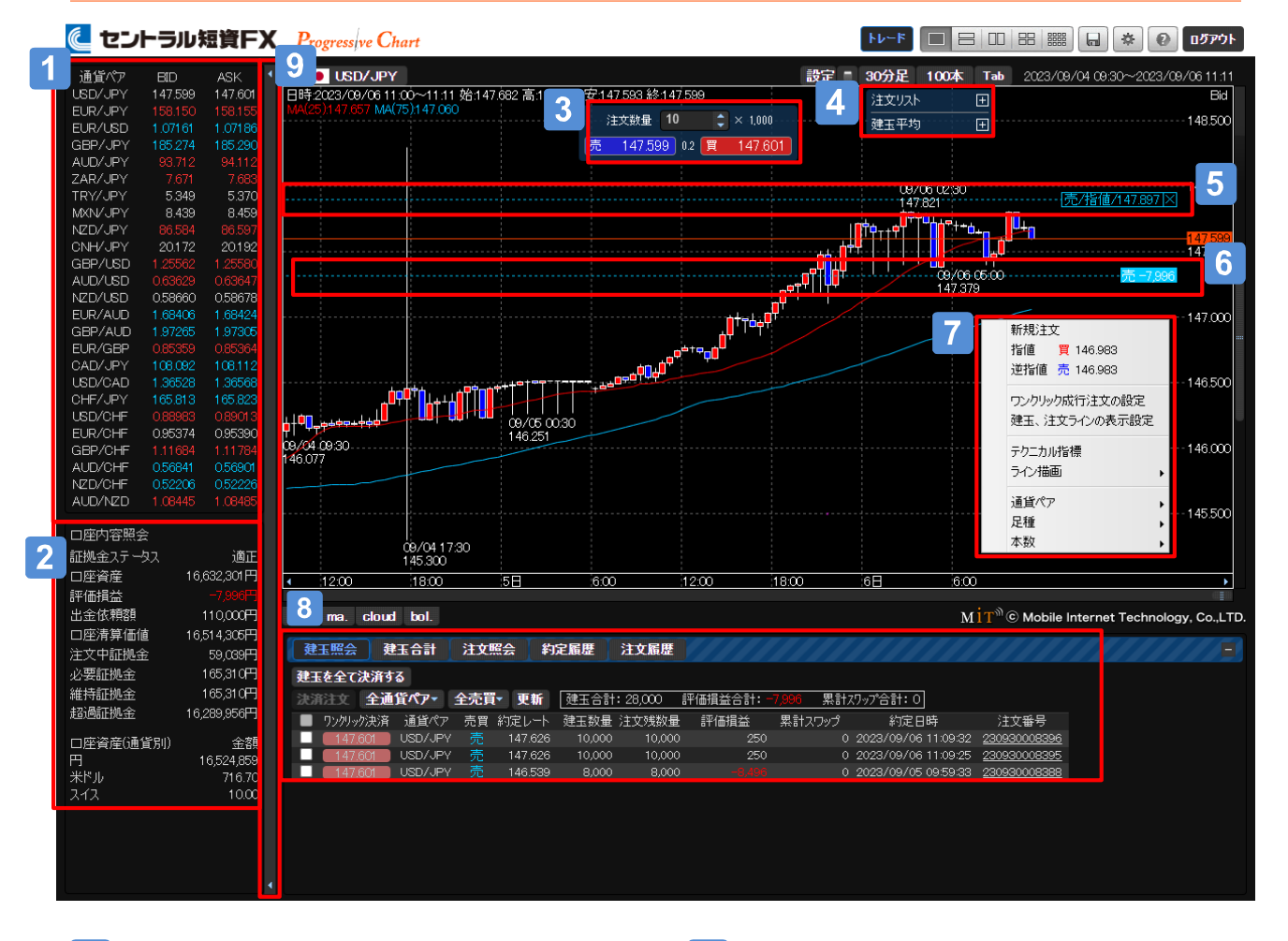

- $\blacktriangleleft$ レート一覧です。通貨ペア名をクリックすると 当該通貨ペアの情報が表示されます。また、 レートをクリックすると、当該通貨ペアの新規 注文画面が表示されます。
- 口座内容照会の情報が確認できます。  $2<sup>1</sup>$
- $3<sup>1</sup>$ ワンクリックで新規成行注文が発注できます。 (初回起動時は機能がオフになっています)
- $\overline{4}$ チャートに描画されている通貨ペアの注 文、建玉リストです。
- ※「チャート」画面と共通の機能についてはP.5を ご参照ください。
- $5<sup>1</sup>$ チャートに描画されている通貨ペアの注文ラ インです。
- $6<sup>1</sup>$ チャートに描画されている通貨ペアの建玉平 均ラインです。
- チャート上でマウスを右クリックすると表示さ  $\vert 7 \vert$ れるメニューです。
- $8<sup>1</sup>$ 「建玉照会」「建玉合計」「注文照会」「約定履 歴」「注文履歴」の表示エリアです。
- レート・口座内容照会の表示のON/OFFを切  $9<sup>°</sup>$ 替できます

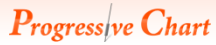

新規注文

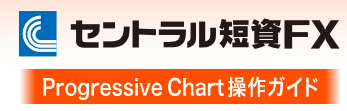

## 画面の表示方法

チャート上で右クリック-「新規注文」、またはレート一覧のレート部分をクリックすると、新規注文画面が表示されます。 [右クリック]

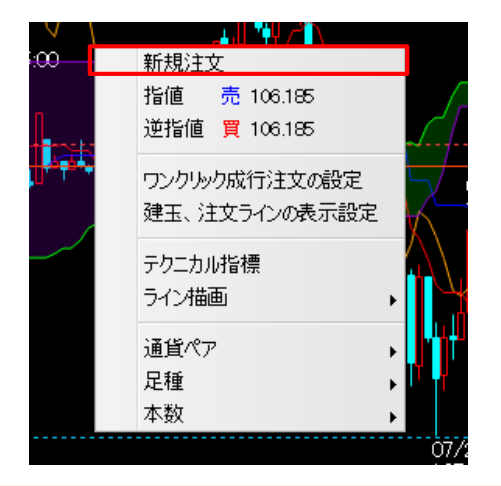

[レート一覧]

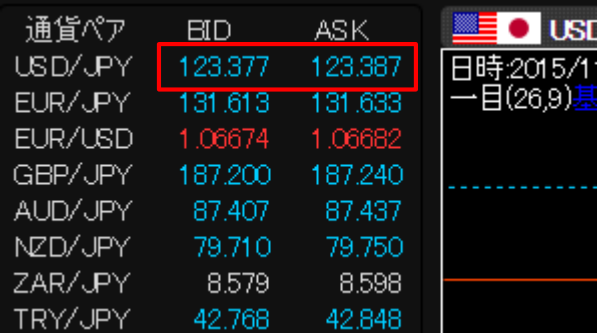

## 成行注文

クリックしたリアルタイムのレートで発注します。

#### [注文画面]

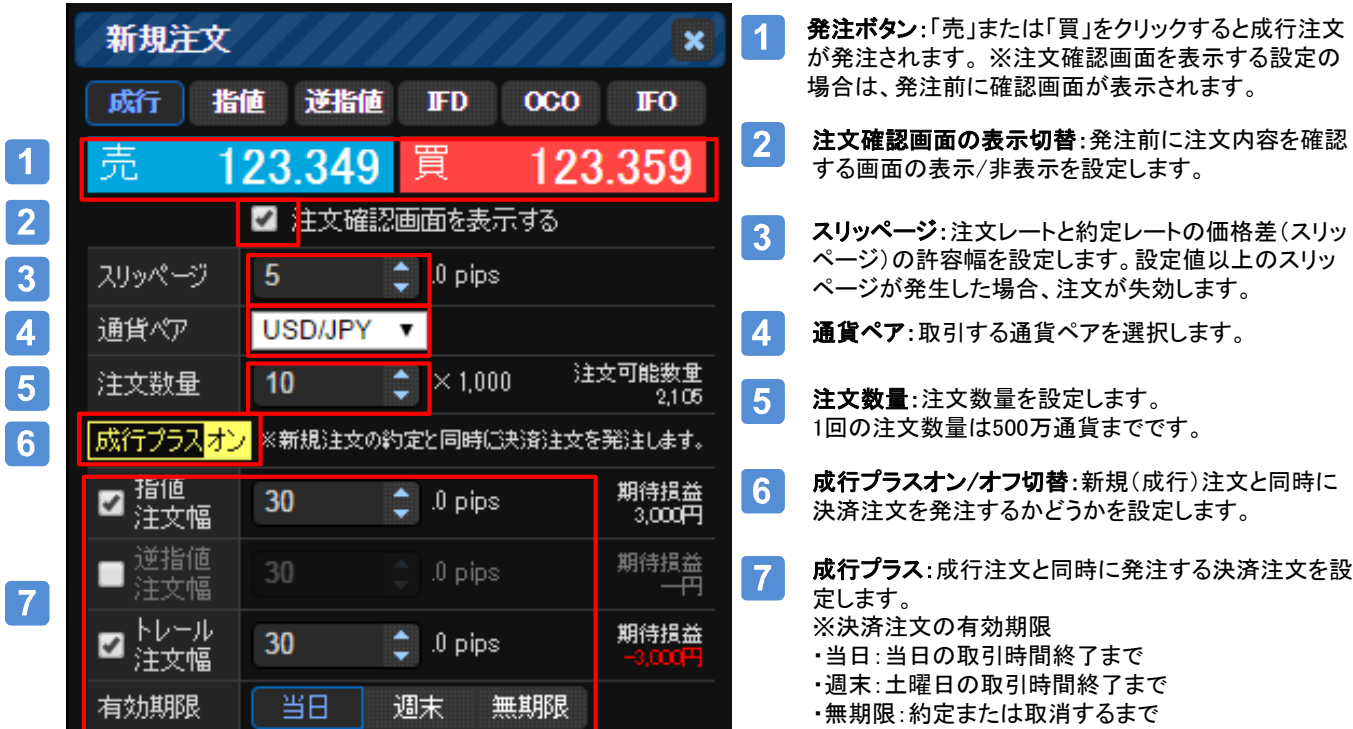

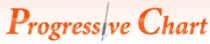

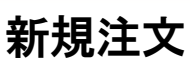

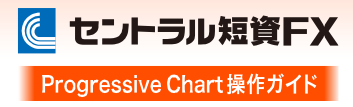

## 成行注文

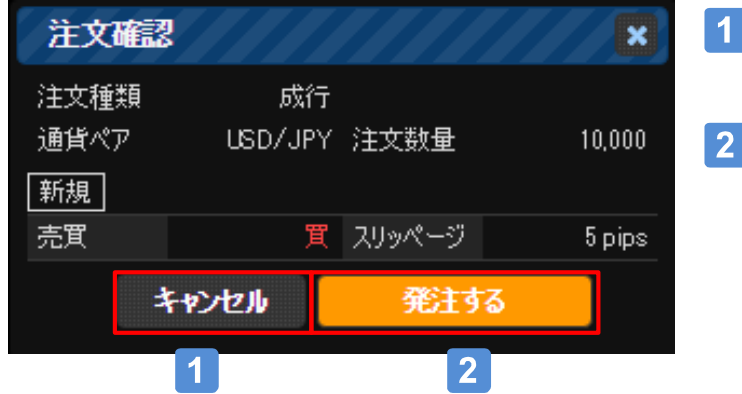

- キャンセル:発注を中止します。
- 発注する:注文が発注されます。

新規注文

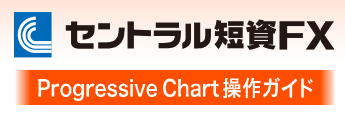

#### 指値・逆指値注文

レートを指定して発注します。

・指値:リアルタイムのレートより低いレートで買う、高いレートで売るといった、現在より有利なレートを指定して発注します。 ・逆指値:リアルタイムのレートより高いレートで買う、低いレートで売るといった、現在より不利なレートを指定して発注します。

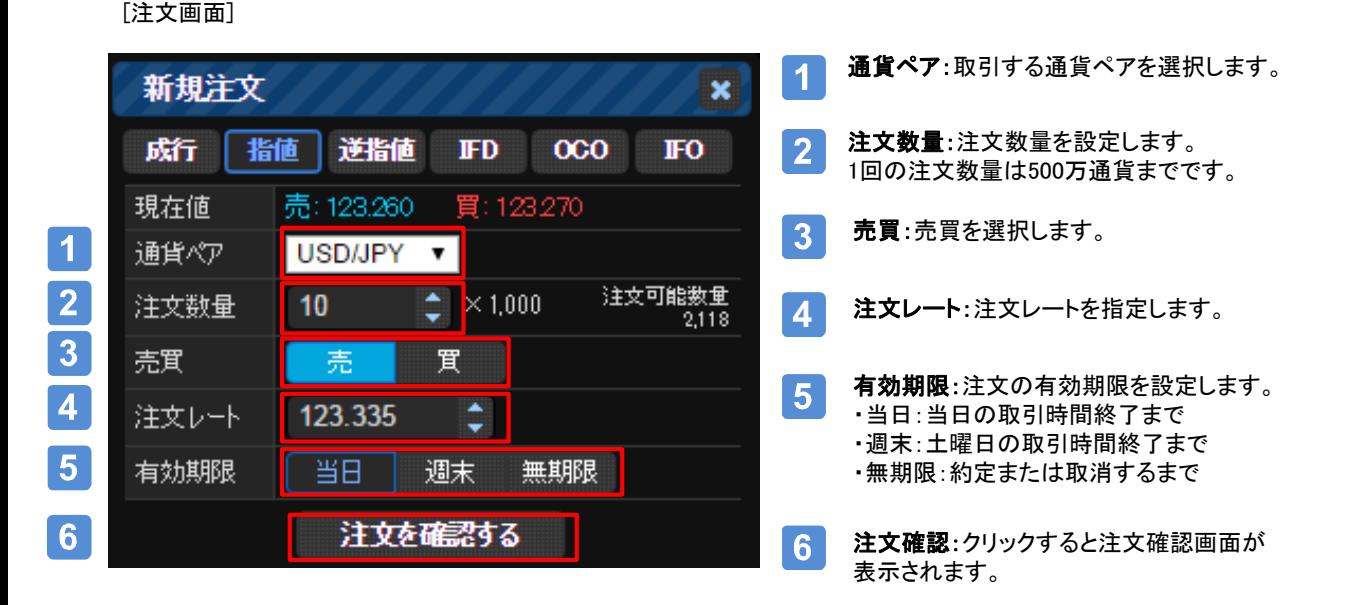

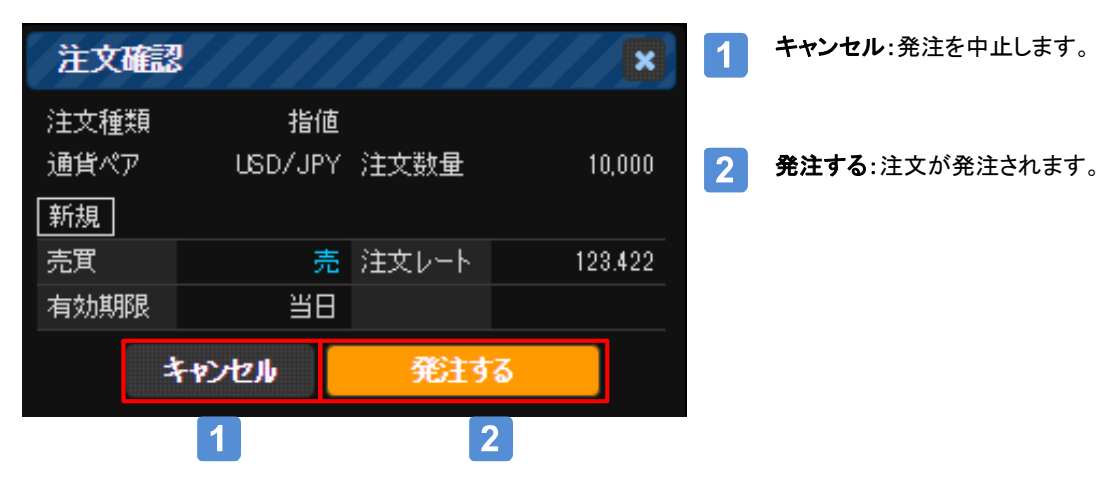

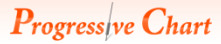

新規注文

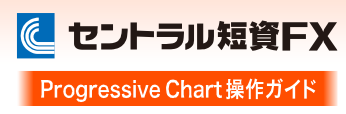

## IFD注文

新規注文と決済注文を同時に発注します。新規注文が約定すると決済注文が発注されます。

#### [注文画面]

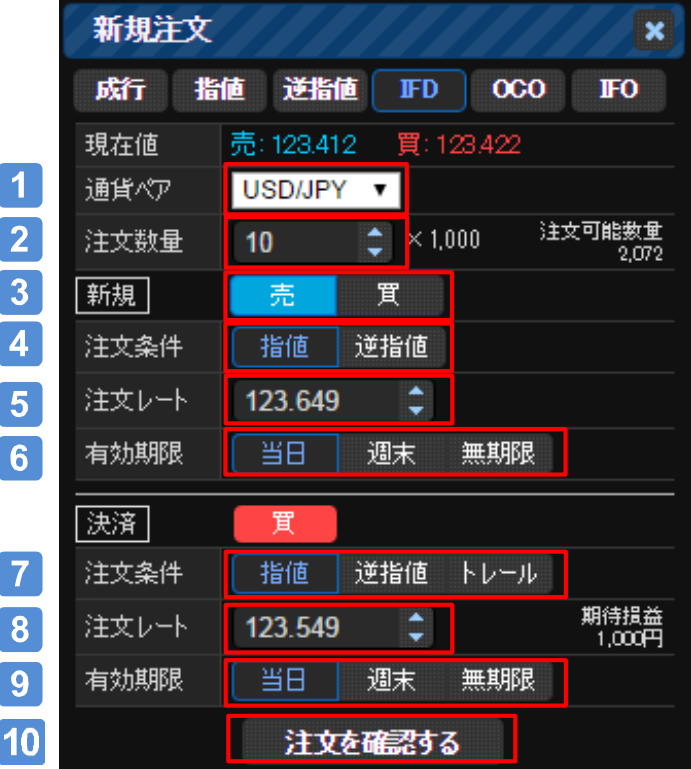

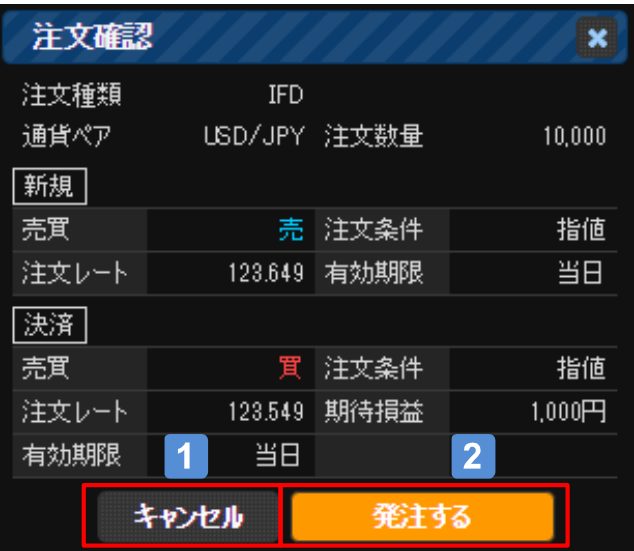

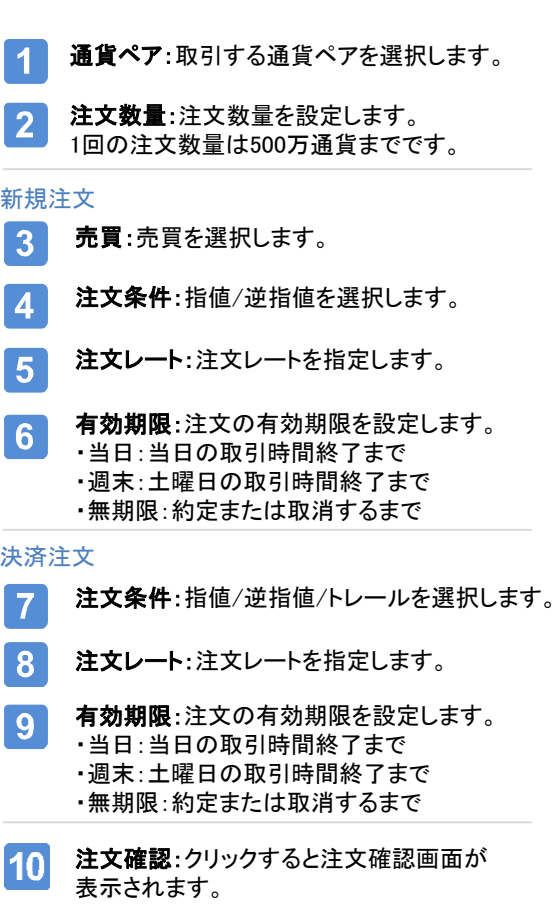

- キャンセル:発注を中止します。 1
- 発注する:注文が発注されます。  $\mathbf{2}$

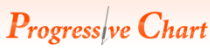

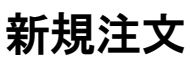

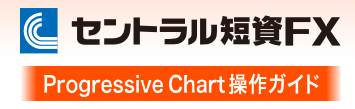

## OCO注文

2つの注文を同時に発注し、一方が約定するともう一方が自動的にキャンセルされます。

#### [注文画面]

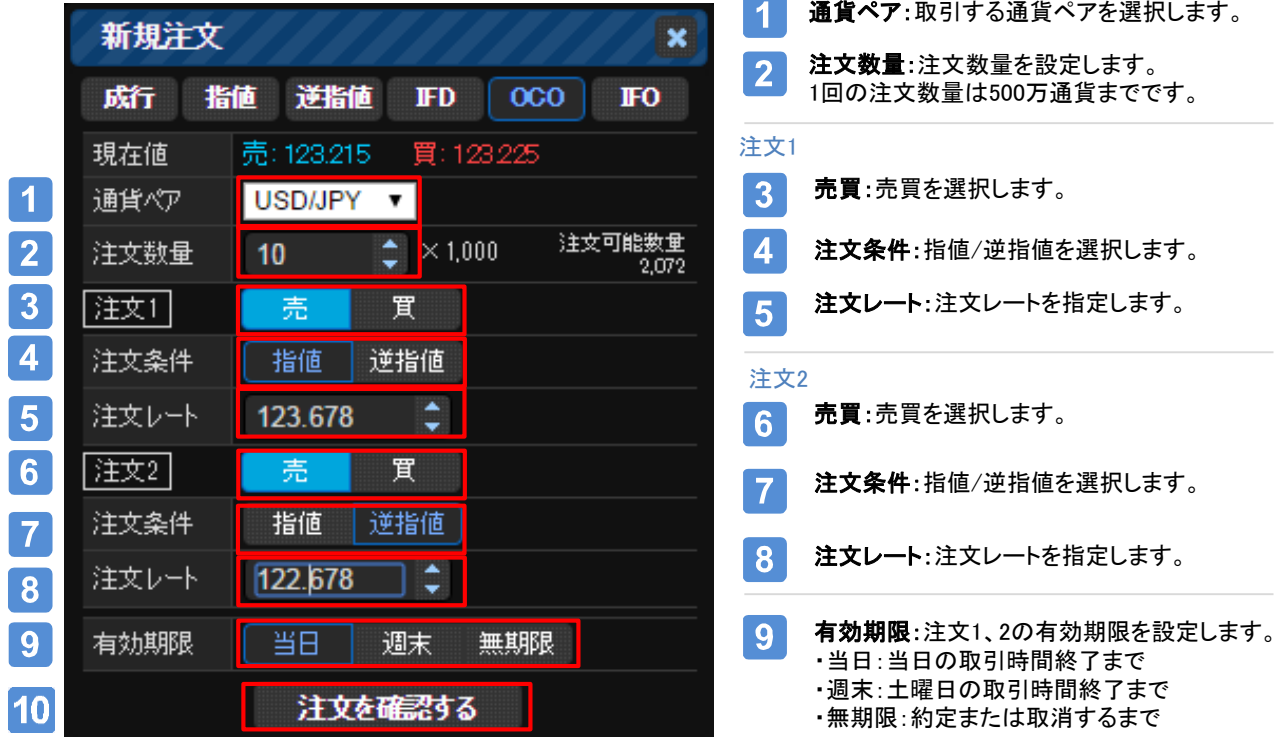

注文確認:クリックすると注文確認画面が  $10$ 表示されます。

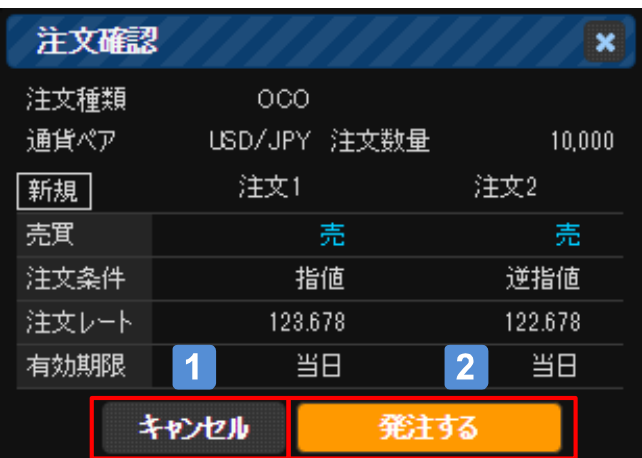

- キャンセル:発注を中止します。  $\overline{\mathbf{1}}$
- 発注する:注文が発注されます。  $\overline{2}$

新規注文

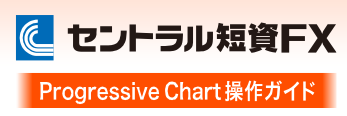

## IF0注文

IFD注文とOCO注文を組み合わせた複合注文です。 ・新規注文が約定すると指値、逆指値の決済注文が発注されます。 ・決済注文は、一方が約定するともう一方がキャンセルされます。

#### [注文画面]

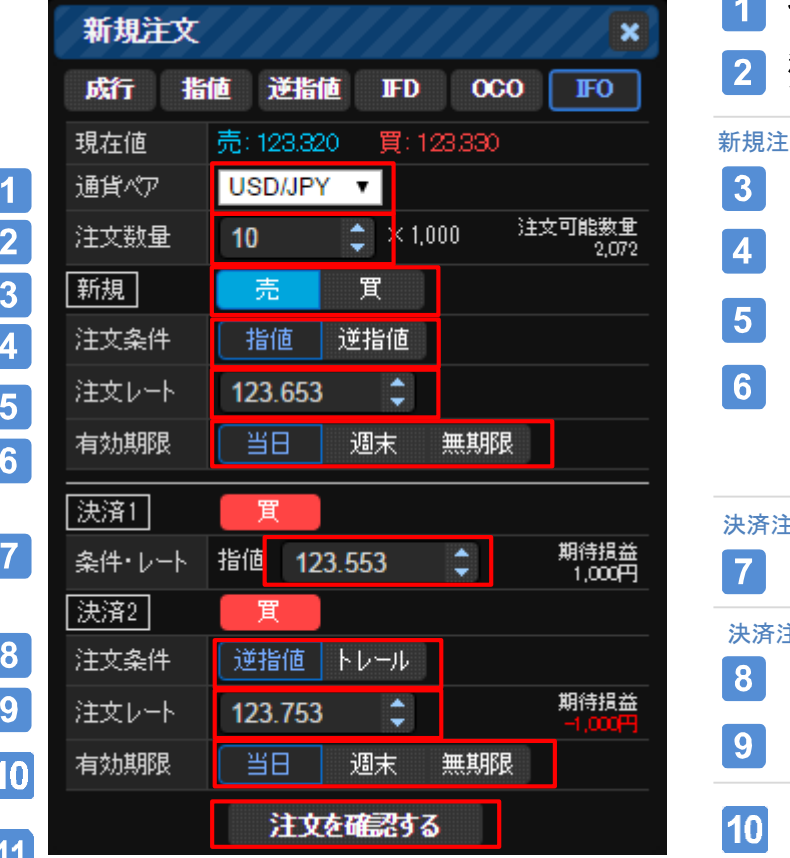

**Contract** 通貨ペア:取引する通貨ペアを選択します。 注文数量:注文数量を設定します。 1回の注文数量は500万通貨までです。 新規注文 売買:売買を選択します。 注文条件:指値/逆指値を選択します。 注文レート:注文レートを指定します。 有効期限:新規注文の有効期限を設定します。 ・当日:当日の取引時間終了まで ・週末:土曜日の取引時間終了まで ・無期限:約定または取消するまで 決済注文1 注文レート·注文レートを指定します。 決済注文2 注文条件:逆指値/トレールを選択します。注文レート:注文レートを指定します。 有効期限:決済注文1、2の有効期限を設定します。 ・当日:当日の取引時間終了まで ・週末:土曜日の取引時間終了まで ・無期限:約定または取消するまで

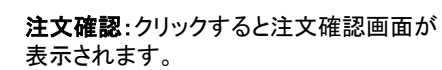

 $11$ 

## Progress/ve Chart

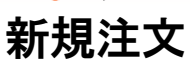

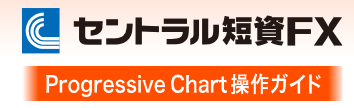

## IF0注文

[注文確認画面]

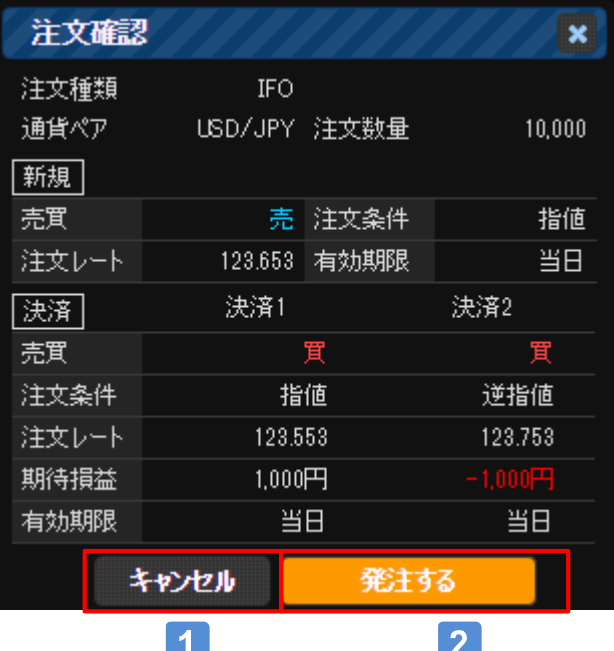

キャンセル:発注を中止します。  $\overline{1}$ 

発注する:注文が発注されます。  $2<sup>1</sup>$ 

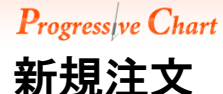

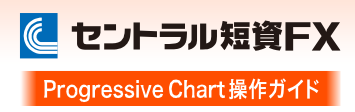

## ワンクリック成行注文(新規)

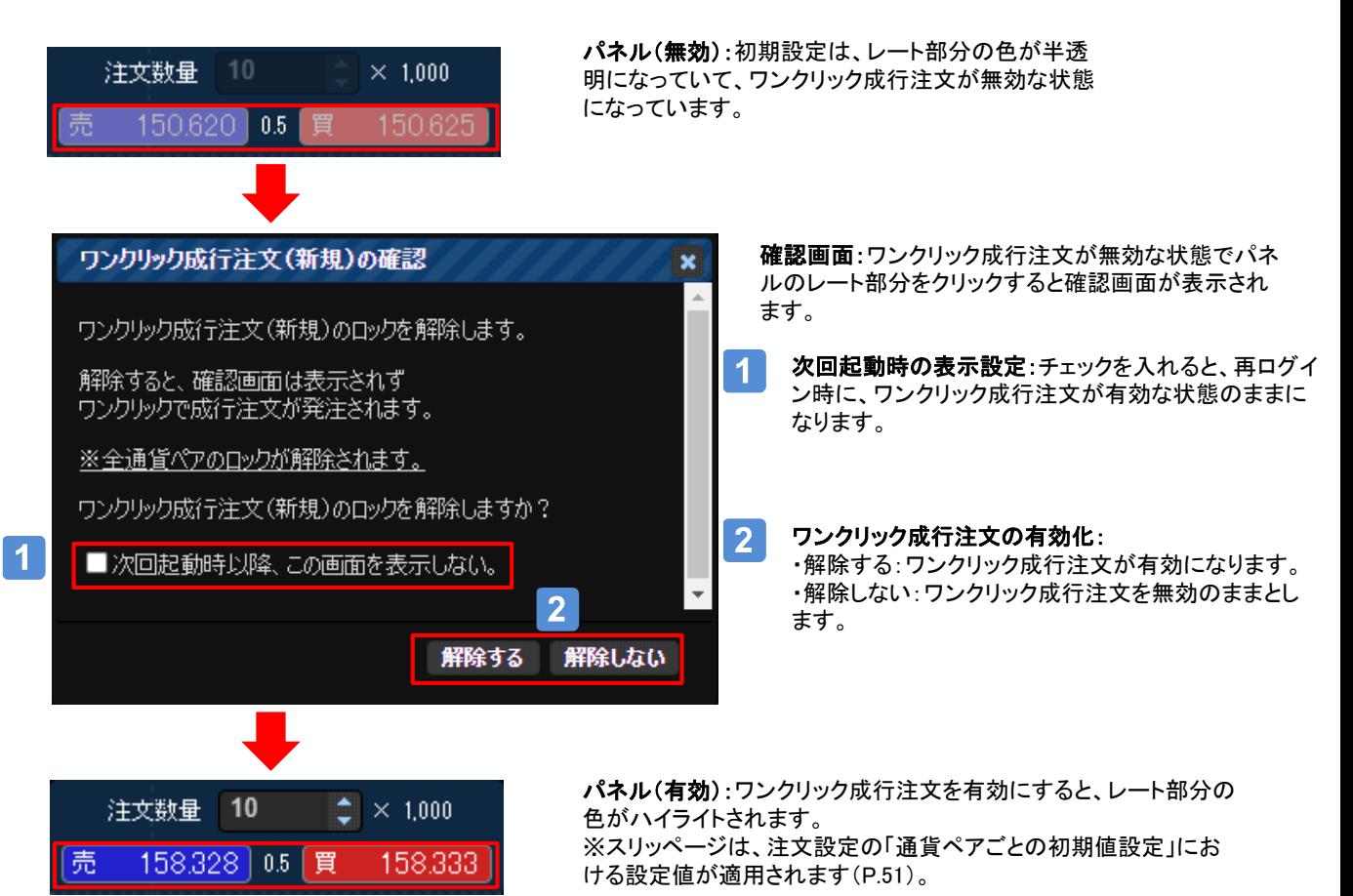

レートをクリックすると、確認画面が表示されずワンクリックで成行注文が発注されます。

ワンクリック成行注文の有効/無効、パネルの表示/非表示の切り換えは、注文設定画面(P.52)で設定できます。

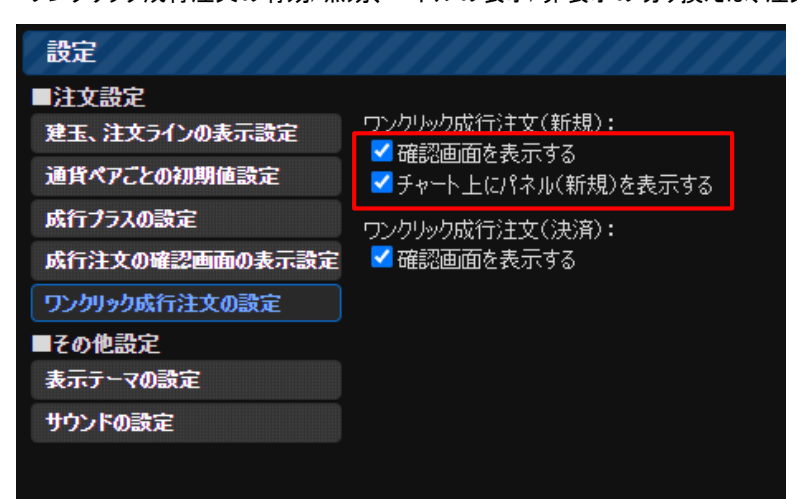

・確認画面を表示する:ワンクリック成行注文 の有効/無効を切り替えます。

・チャート上にパネル(新規)を表示する:パ ネルの表示/非表示を切り替えます。

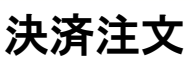

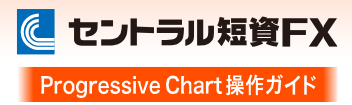

#### 画面の表示方法

「建玉照会」、「建玉合計」、「建玉平均」から注文画面を表示できます。

#### [建玉照会]

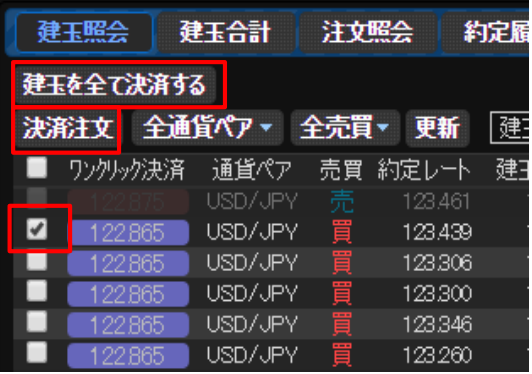

「決済注文」、「建玉を全て決済する」による決済

・決済注文:選択した建玉を決済(成行/指値/逆指値/OCO)します。 ・建玉を全て決済する:全通貨ペアの全建玉を成行で決済します。

①決済する建玉を選択(チェックボックスにチェックを入れる)。

②「決済注文」、または「建玉を全て決済する」をクリック。

#### [建玉合計]

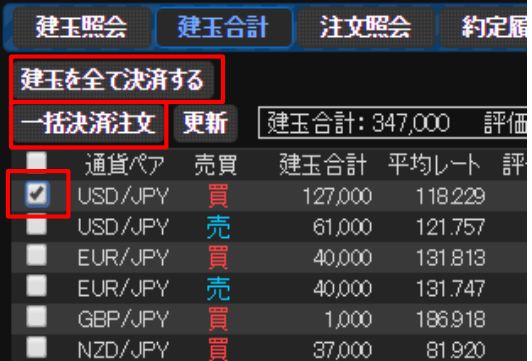

「一括決済注文」、「建玉を全て決済する」による決済

・一括決済注文:選択した通貨ペアの売買ごとの建玉を決済 (成行/指値/逆指値/OCO)します。

・建玉を全て決済する:全通貨ペアの全建玉を成行で決済します。

①決済する通貨ペア(売買ごと)を選択(チェックボックスにチェッ クを入れる)

②「一括決済注文」、または「建玉を全て決済する」をクリック。

#### ▲ご注意】

「建玉合計」から決済(一括)の注文を発注する場合、一度 に当社が定める最大注文可能数量を超えた注文はできま せん。「建玉照会」で個別に決済注文してください。 また、 「建玉合計」から一部決済の注文を発注する場合、 約定日時が古い建玉から決済されます。

[建玉平均(チャート上)]

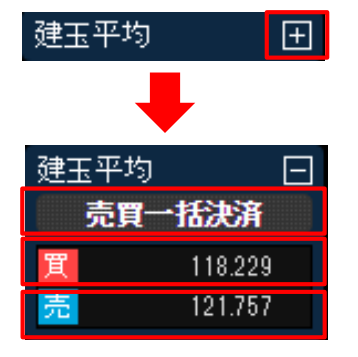

「決済注文」、「一括決済注文」による決済

・買(売) :チャートに表示されている通貨ペアの買(売)建玉を決済(成行/指値/ 逆指値/OCO)します。

・**売買一括決済**:チャートに表示されている通貨ペアの全建玉を決済します。

①「+」ボタンをクリック。

②「買」、「売」、「売買一括決済」のいずれかをクリック。

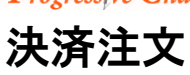

## 注文画面の表示方法

[建玉ライン]

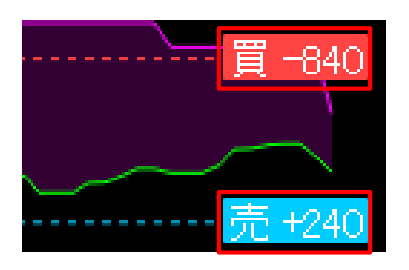

「決済注文」による決済。

・買(売) :チャートに表示されている通貨ペアの買(売)建 玉を決済(成行/指値/逆指値/OCO)します。

①決済する「買」、「売」いずれかの建玉ラインのラベルをクリック。 ※ラインは買建玉、売建玉それぞれの平均レートです。そのた め、平均レートがチャートの最高値、最安値の範囲外にある 時は、建玉ラインが見えない場合があります。

決済注文

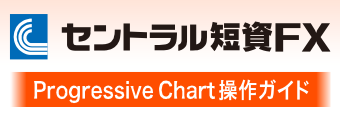

## 決済注文-成行

クリックしたリアルタイムのレートで発注します。

#### [決済注文-成行]

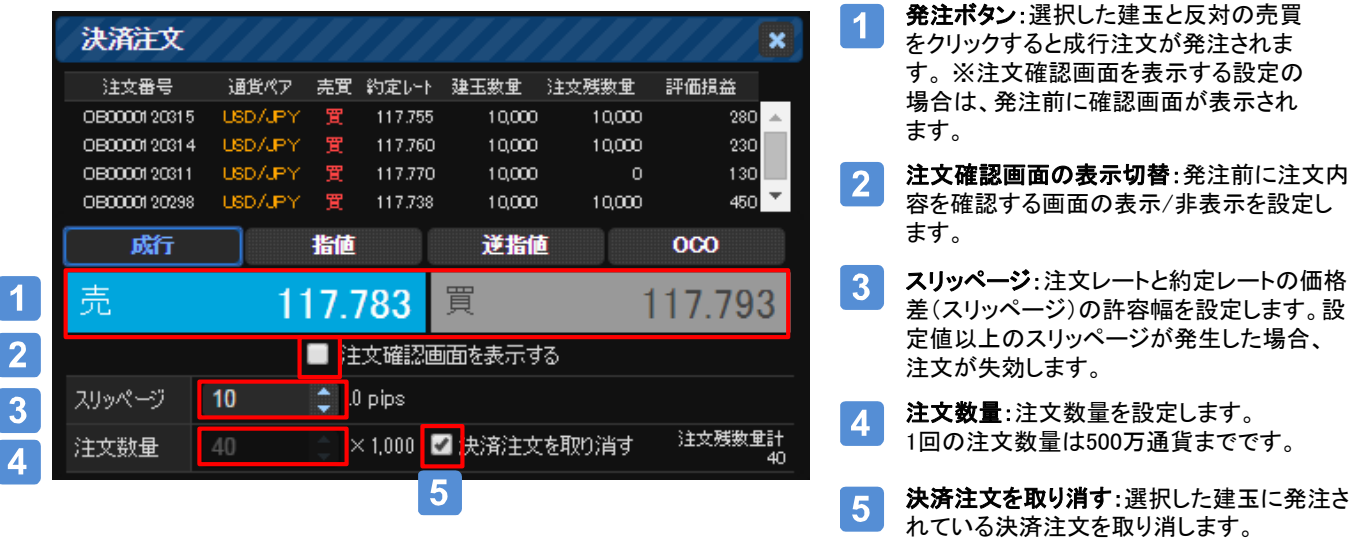

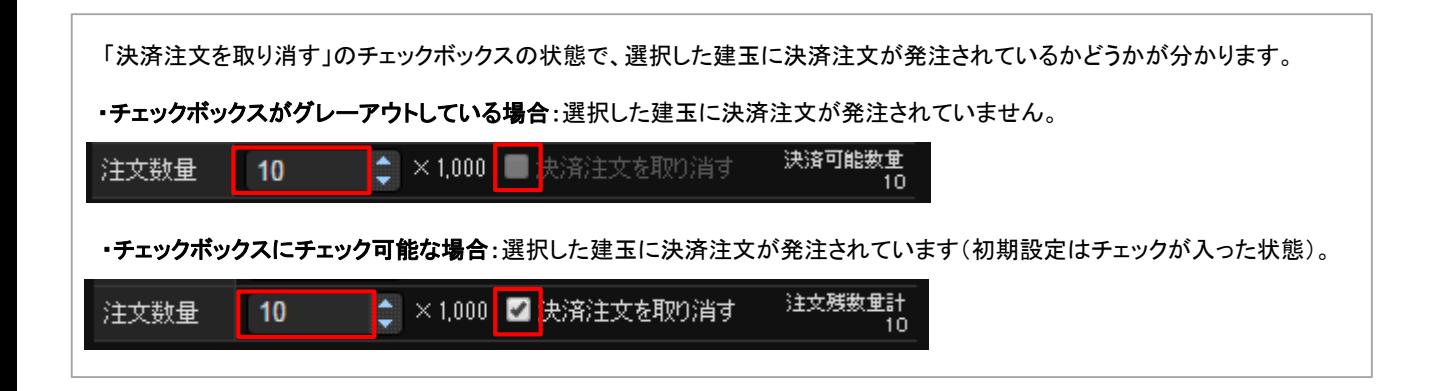

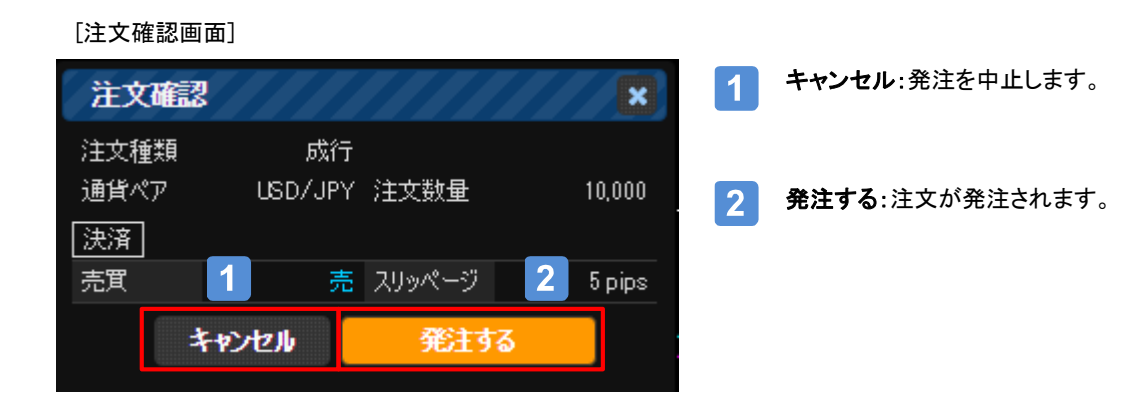

決済注文

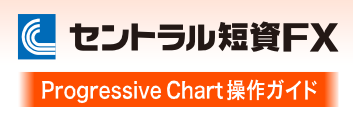

#### 決済注文-指値・逆指値

レートを指定して発注します。

・指値:リアルタイムのレートより低いレートで買う、高いレートで売るといった、現在より有利なレートを指定して発注します。 ・逆指値:リアルタイムのレートより高いレートで買う、低いレートで売るといった、現在より不利なレートを指定して発注します。

[決済注文-指値・逆指値]

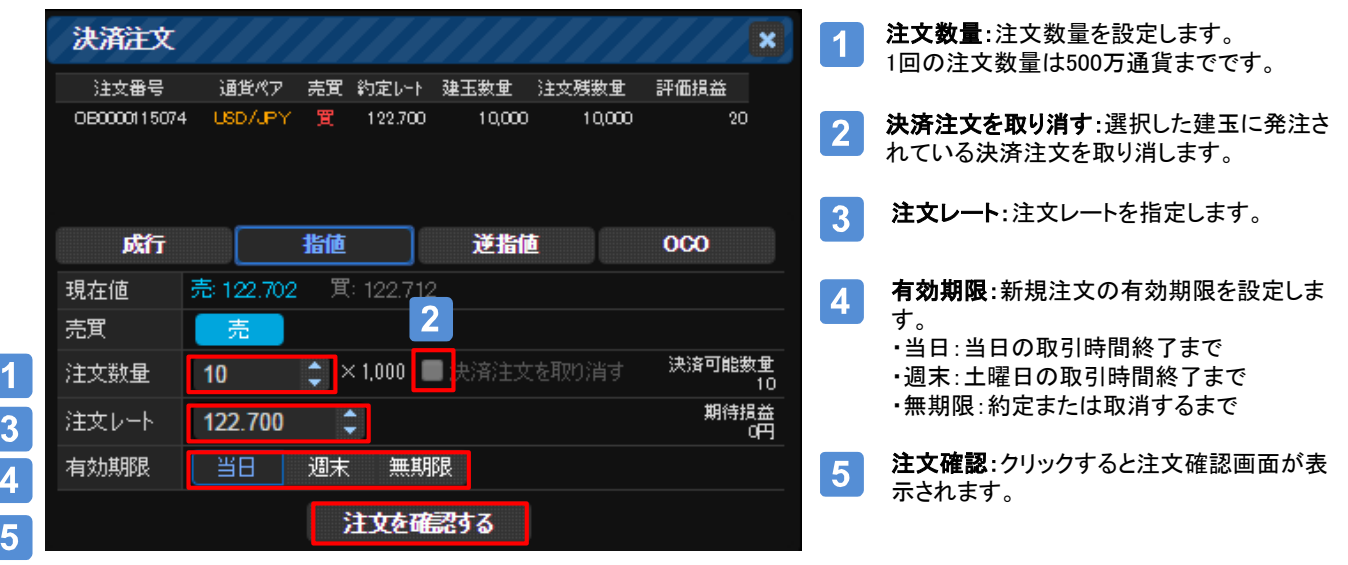

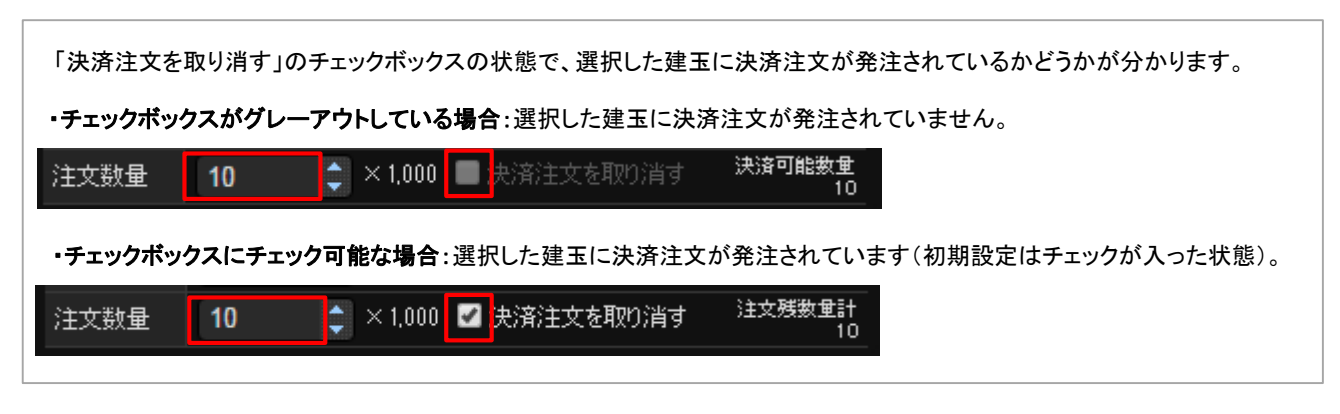

[確認画面]

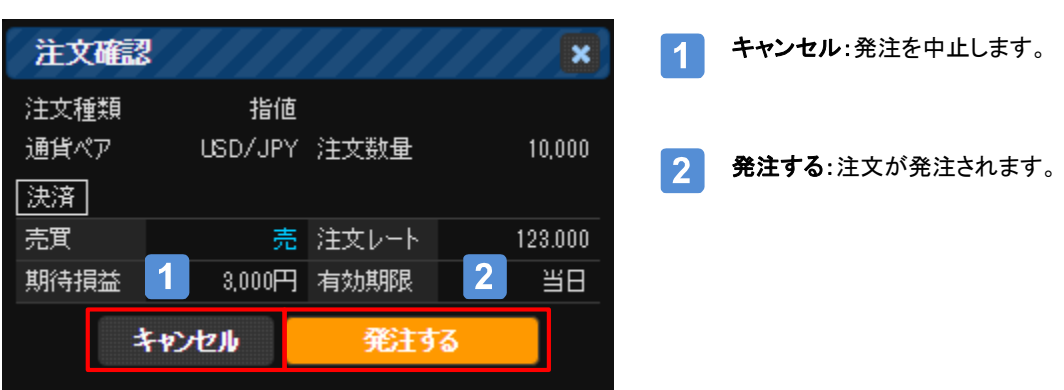

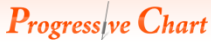

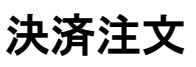

## 決済注文-OCO

2つの注文を同時に発注し、一方が約定するともう一方が自動的にキャンセルされます。

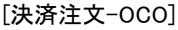

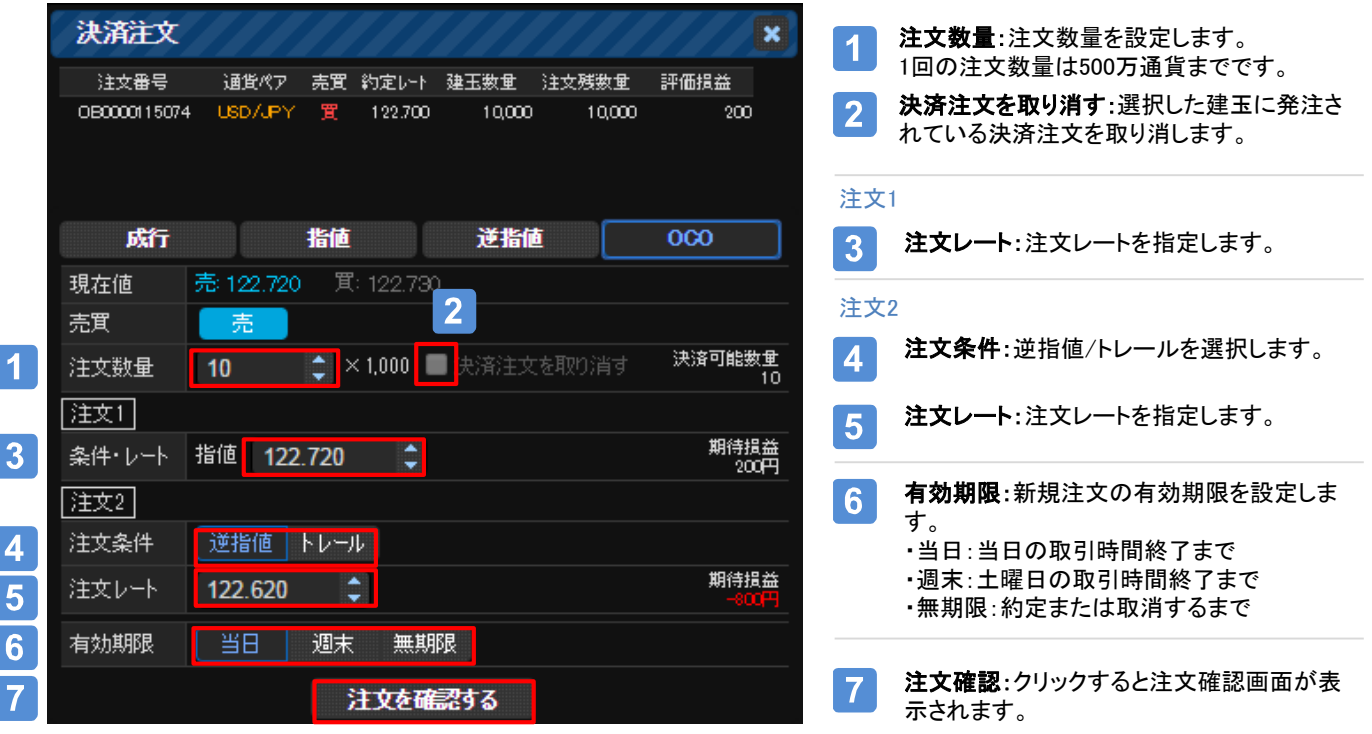

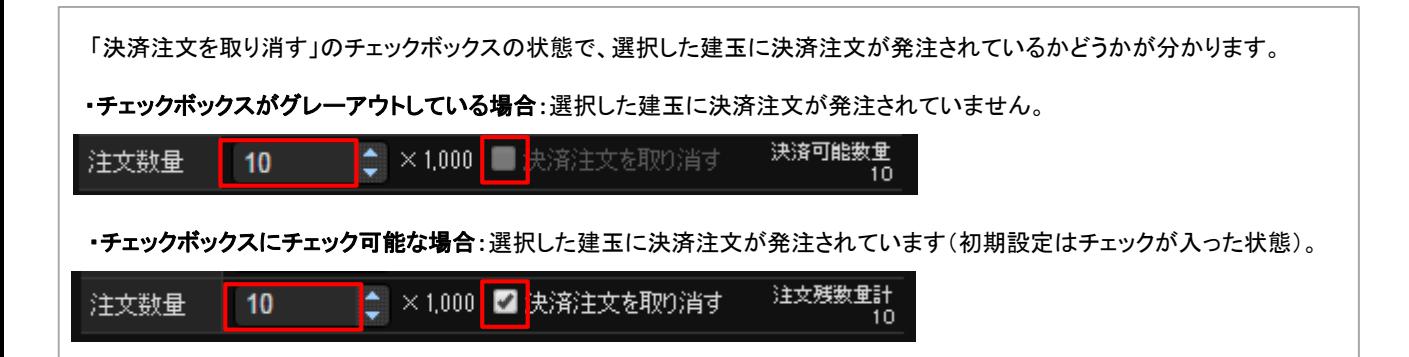

## Progress|ve Chart

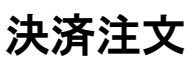

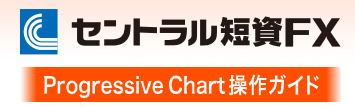

## 決済注文-OCO

[確認画面]

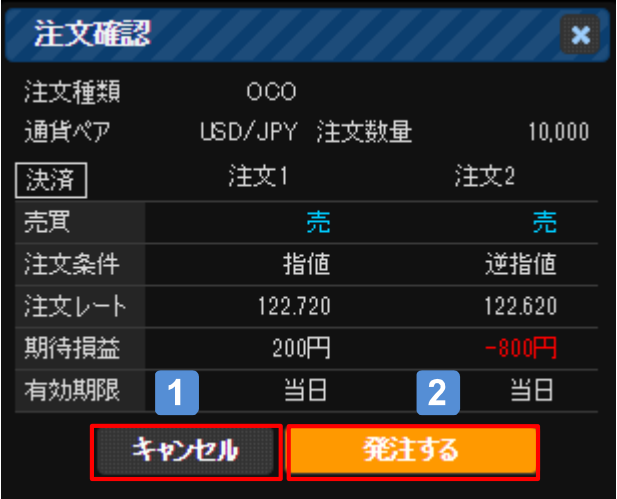

キャンセル:発注を中止します。  $\blacktriangleleft$ 

発注する:注文が発注されます。 $2<sup>1</sup>$ 

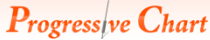

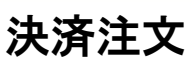

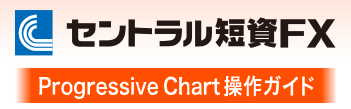

## 一括決済

通貨ペアの売買ごと、または異なる通貨ペア、売買の建玉を一括で決済します。

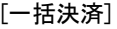

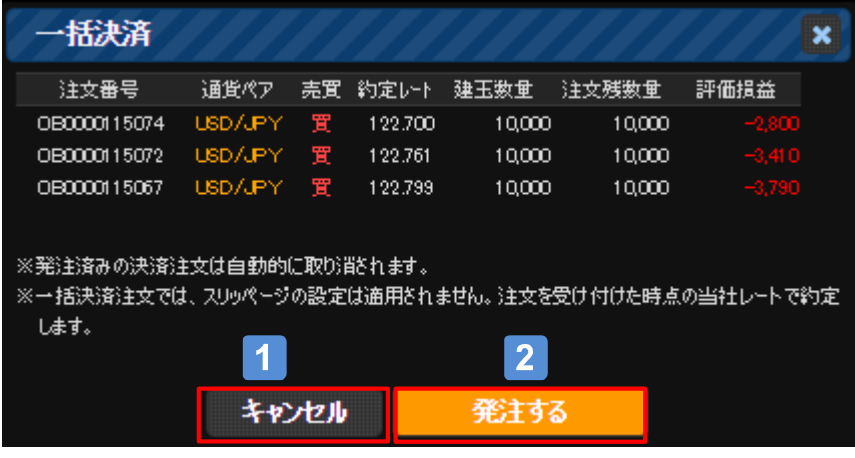

キャンセル:発注を中止します。  $\blacktriangleleft$ 

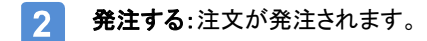

## Aご注意

※一回の取引における注文数量は、「各通貨ペアの売買ごとに最大注文可能数量まで」です。 ※注文設定の「通貨ペアごとの初期値設定」におけるスリッページの設定は適用されません。 ※一括決済の注文を発注する場合、一度に当社が定める最大注文可能数量を超えた注文はできません。 「建玉照会」で個別に決済注文してください。

決済注文

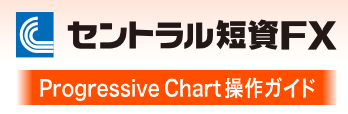

## 建玉を全て決済する(全決済注文)

全通貨ペアの全建玉を成行で決済します。

[建玉を全て決済する(全決済注文)]

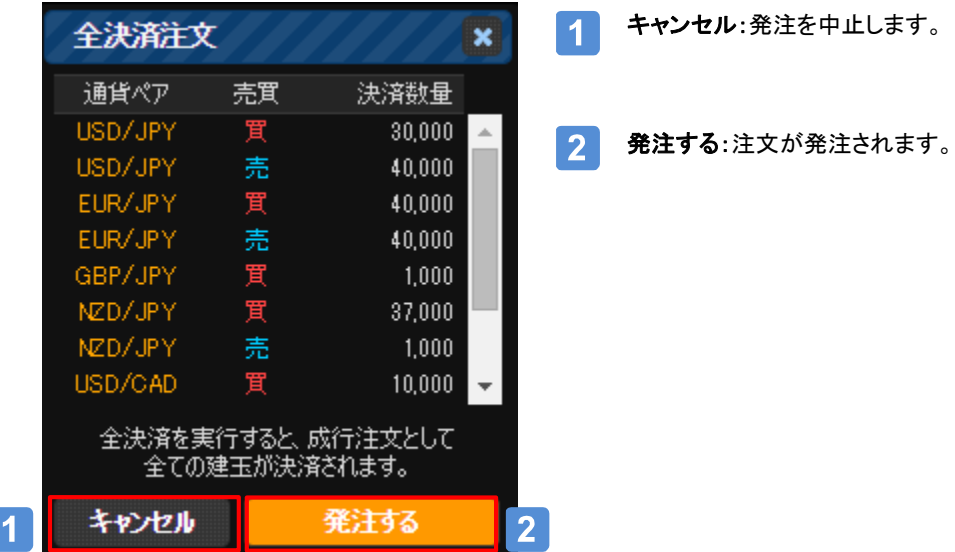

## Aご注意

※一回の取引における注文数量は、「各通貨ペアの売買ごとに最大注文可能数量まで」です。 ※注文設定の「通貨ペアごとの初期値設定」におけるスリッページの設定は適用されません。

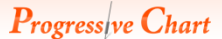

決済注文

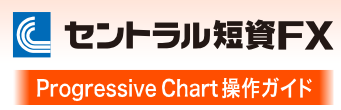

#### ワンクリック決済

※非表示設定はありません。

パネル(無効):初期設定は、レート部分の色が半透 明になっていて、ワンクリック決済が無効な状態になっ 建玉照会 注文照会 计名手转 約定履 ています。 建玉を全て決済する 決済注文 全通貨ペア 全売買 マン 更新 |建 ワックリック決済 通貨ペア 売買 約定レート 建∃ 122,410 USD/JPY 122.700 USD/JPY 122.761 122,410 LISDZ IPV 122.731 確認画面:ワンクリック決済が無効な状態でパネルの ワンクリック成行注文(決済)の確認  $\boldsymbol{\mathsf{x}}$ レート部分をクリックすると確認画面が表示されます。 ワンクリック成行注文(決済)のロックを解除します。 次回起動時の表示設定:チェックを入れると、再ログイ  $\blacktriangleleft$ 解除すると、確認画面は表示されず ン時に、ワンクリック決済が有効な状態のままになり ワンクリックで成行注文が発注されます。 ます。 ※全通貨ペアのロックが解除されます。 ※発注済みの決済注文は自動的に取り消されます。 ワンクリック決済の有効化: ワンクリック成行注文(決済)のロックを解除しますか?  $\vert$  2 ・解除する:ワンクリック決済が有効になります。 ■次回起動時以降、この画面を表示しない。 ・解除しない:ワンクリック決済を無効のままとします。 $\overline{2}$  $\blacktriangleleft$ 解除する 解除しない パネル(有効):ワンクリック決済を有効にすると、レート部分の 建玉照会 建玉合計 注文照会 約定履 色がハイライトされます。 ※スリッページは、注文設定の「通貨ペアごとの初期値設定」 建玉を全て決済する における設定値が適用されます(P.51)。

|建

建日

売買 約定レート

122.700

122.761

100.791

レートをクリックすると、確認画面が表示されずワンクリックで成行注文が発注されます。

リックルック決済

122420

122420

100.490

決済注文 全通貨ペア → 全売買 → 更新

通貨ペア

USD/JPY

USD/JPY

LISDZJEV

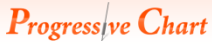

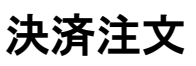

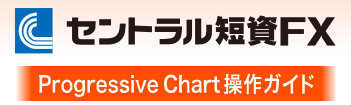

## ワンクリック決済

ワンクリック決済の有効/無効の切り換えは、注文設定画面(P.52)で設定できます。

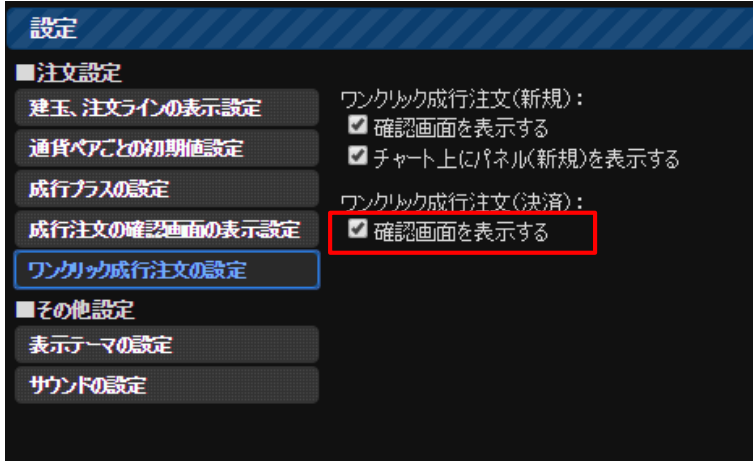

・確認画面を表示する:ワンクリック成行注文 の有効/無効を切り替えます。

## Progress|ve Chart

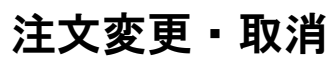

に セントラル短資FX Progressive Chart 操作ガイド

#### 画面の表示方法

「注文照会」「注文ライン」「注文リスト」から注文を変更、取消できます。

#### [注文照会]

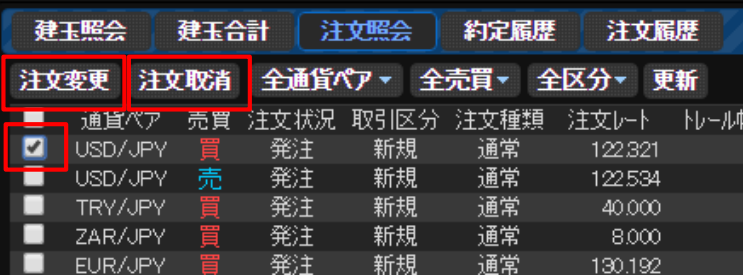

・注文変更:選択した注文を変更します。

・注文取消:選択した注文を変更します。

[注文ライン]

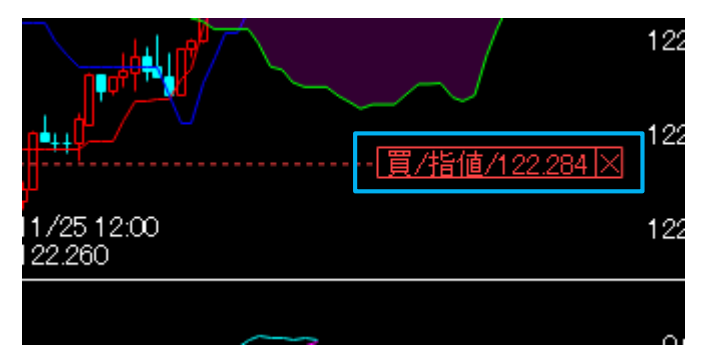

- ・ライン:ドラッグ&ドロップにより注文レートを変更するこ とができます。
- ·ラベル:クリックすると注文変更画面が表示されます。 (表示内容)買売/注文条件/注文レート
- ・「×」ボタン:クリックすると注文取消画面が表示されます。

#### [注文リスト(チャート上)]

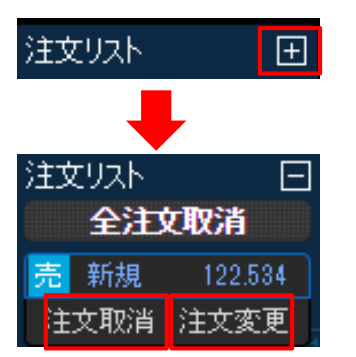

•注文変更:クリックすると注文変更画面が表示されます。

·注文取消:クリックすると注文取消画面が表示されます。

・全注文取消:クリックすると発注している注文を全て取り消す確認 画面が表示されます。

①「+」ボタンをクリック。

②注文を選択。

③「注文変更」、「注文取消」、「全注文取消」のいずれかを選択

## Progressive Chart

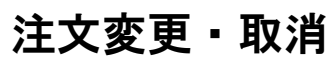

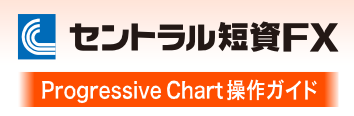

## 注文変更

「注文レート」「有効期限」を変更できます。

#### [注文変更]

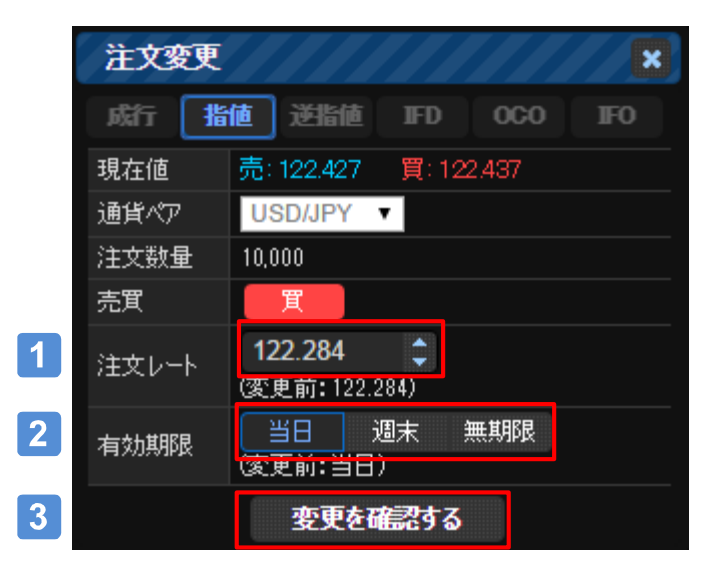

- 注文レート:変更したいレートを指定します。  $\overline{1}$ 有効期限:有効期限を変更します。  $2<sup>1</sup>$ 
	- ・当日:当日の取引時間終了まで ・週末:土曜日の取引時間終了まで ・無期限:約定または取消するまで
- 変更を確認する:クリックすると変更確認画  $3<sup>°</sup>$ 面が表示されます。

#### [変更確認画面]

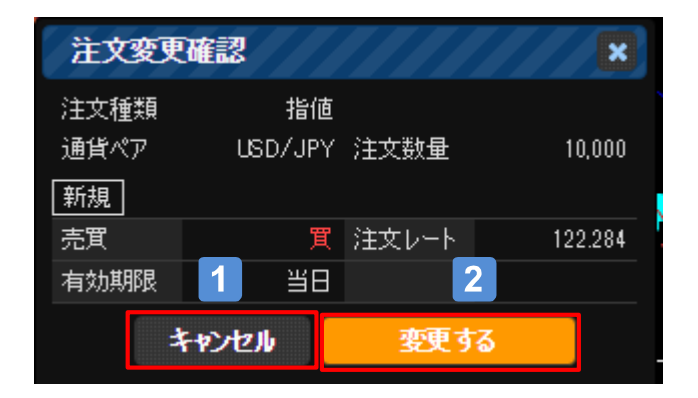

- キャンセル:変更を中止します。  $\blacktriangleleft$
- 発注する:注文が変更されます。 $\overline{2}$

## Progress|ve Chart

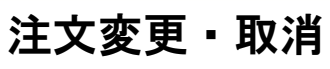

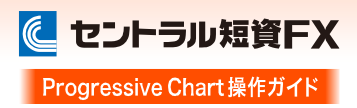

## 注文取消

注文を取り消します。

#### [取消確認画面]

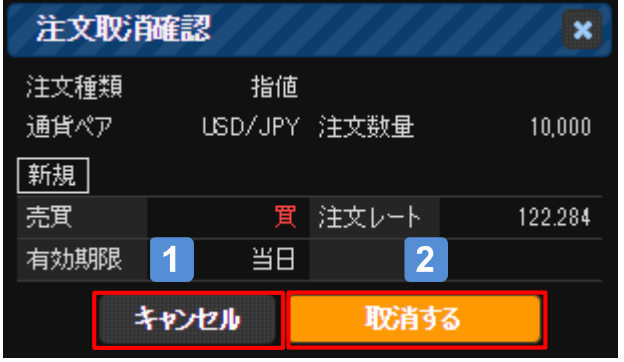

- キャンセル:取消を中止します。  $\vert$  1
- 発注する:注文が取消されます。 $\mathbf{2}$

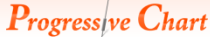

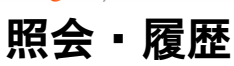

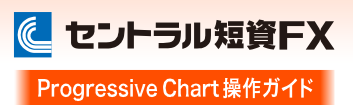

## 建玉照会

建玉情報を確認できるほか、建玉の決済もできます。

#### [建玉照会]

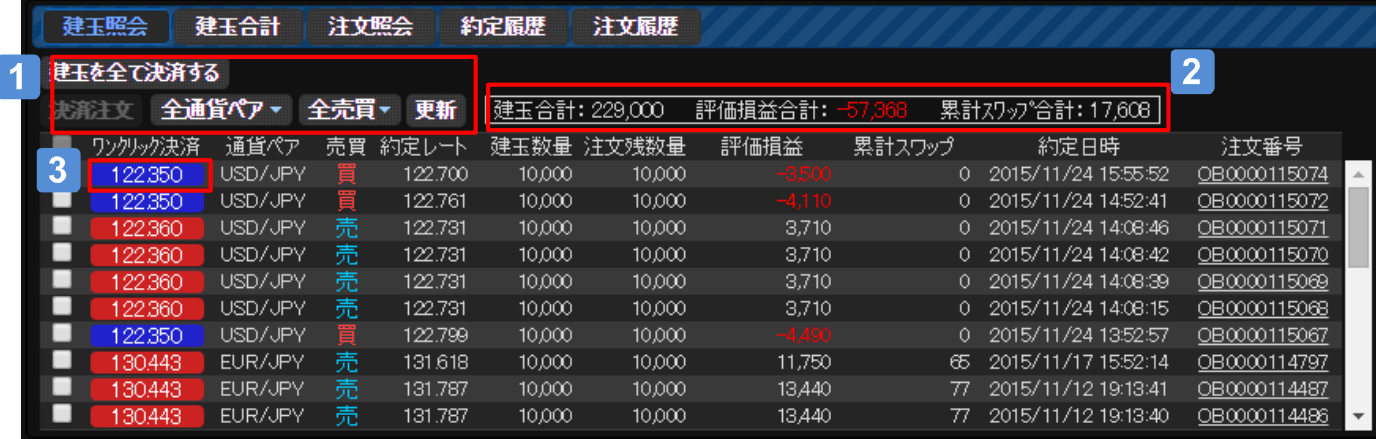

・建玉を全て決済する:全通貨ペアの全建玉を成行で決済します(P.34)  $\mathbf 1$ ・決済注文:選択した建玉を決済(成行/指値/逆指値/OCO)します(P.29~P.32) ·全通貨ペア/全売買:検索条件を絞込みます。 ・更新ボタン:表示内容を更新します。

・建玉合計:表示されている建玉の合計です。  $|2|$ ・評価損益合計:表示されている評価損益の合計です。 ・累計スワップ合計:表示されている累計スワップの合計です。 ※累計スワップは、すでに口座資産に反映されたスワップの累計です。

・ワンクリック決済:レートをクリックすると、確認画面が表示されずワンクリックで成行注文が発注されます(P.35)  $3<sup>2</sup>$ 

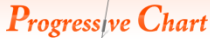

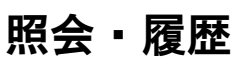

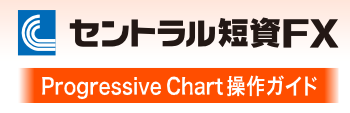

## 建玉合計

各通貨ペアの建玉を売買ごとに合計した情報を確認できます。また、決済もできます。

[建玉合計]

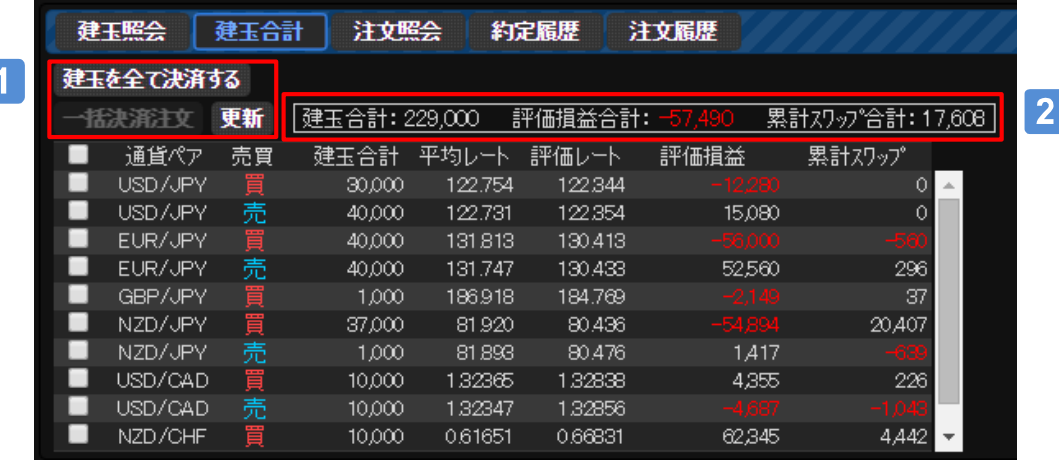

- ・建玉を全て決済する:全通貨ペアの全建玉を成行で決済します(P.34)  $\blacktriangleleft$ ・一括決済:通貨ペアの売買ごと、または異なる通貨ペア、売買の建玉を一括で決済します(P.33) ・更新ボタン:表示内容を更新します。
- ・建玉合計:表示されている建玉の合計です。  $\overline{2}$ ・評価損益合計:表示されている評価損益の合計です。 ·累計スワップ合計:表示されている累計スワップの合計です。 ※累計スワップは、すでに口座資産に反映されたスワップの累計です。

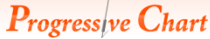

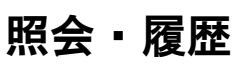

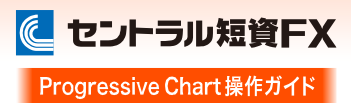

## 注文照会

発注、待機中の注文情報を確認できます。また、注文の変更、取り消しもできます。

#### [注文照会]

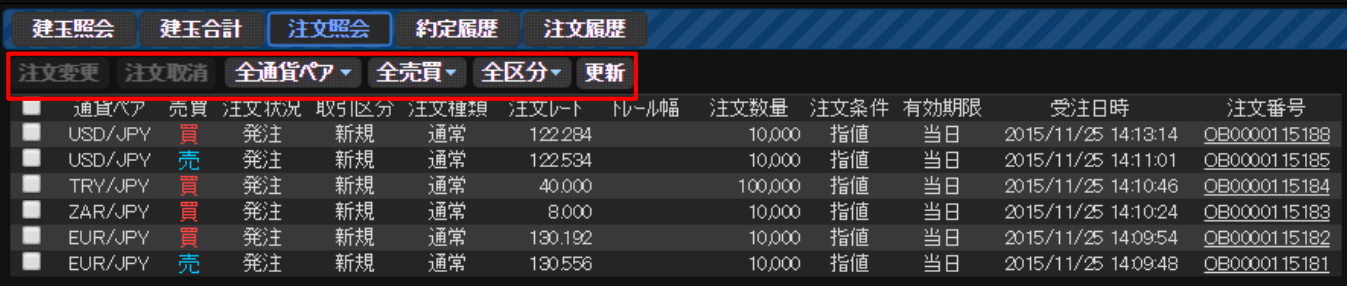

・注文変更:「注文レート」、「有効期限」を変更できます(P.38)

・注文取消:注文を取り消します (P.39)

・全通貨ペア/全売買/全区分:検索条件を絞込みます。

・更新ボタン:表示内容を更新します。

#### 約定履歴

約定した注文の履歴を確認できます。

#### [約定履歴]

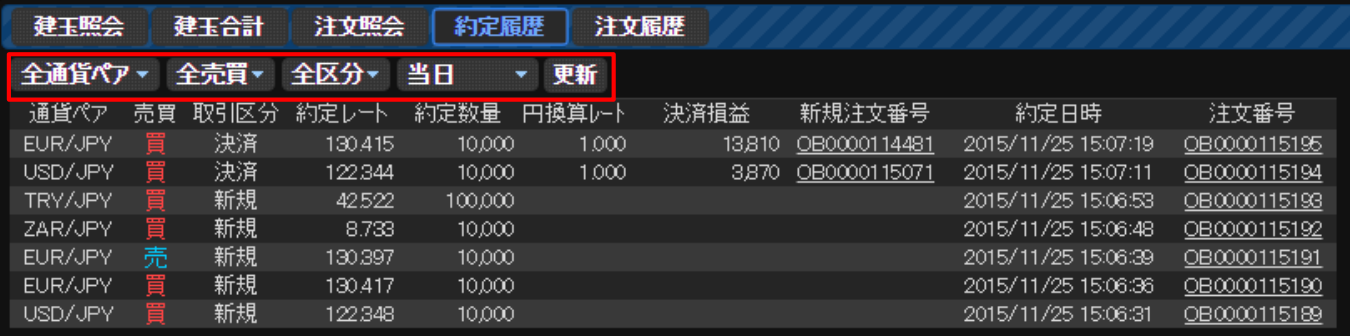

・全通貨ペア/全売買/全区分/当日:検索条件を絞込みます。

・更新ボタン:表示内容を更新します。

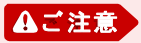

直近3ヵ月より以前の履歴は、「FXダイレクトプラス」の「CSV出力」画面にてファイルを ダウンロードして確認できます。

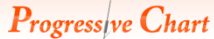

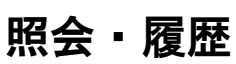

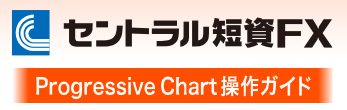

## 注文履歴

約定、発注、取消など、すべての注文履歴を確認できます。

#### [注文履歴]

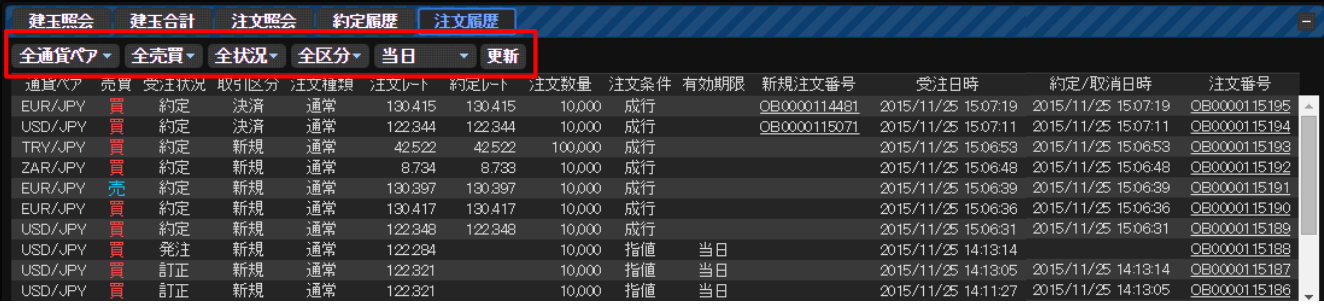

・全通貨ペア/全売買/全状況/全区分/当日:検索条件を絞込みます。

・更新ボタン:表示内容を更新します。

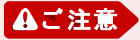

直近3ヵ月より以前の履歴は、「FXダイレクトプラス」の「CSV出力」画面にてファイルを ダウンロードして確認できます。

## Progressive Chart 建玉ライン・注文ライン

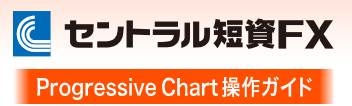

## 建玉ライン

チャートに描画されている通貨ペアの建玉を平均レートとして表示します。

#### [建玉ライン]

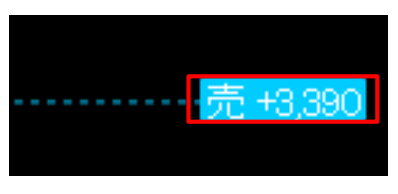

(表示内容)売買/現在のレートと平均レートの差損益(評価損益)※円換算

·ラベル:クリックすると決済注文の画面が表示されます。

※平均レートがチャートの表示範囲外にある場合は、上下スクロールバーを 動かすと確認できます。

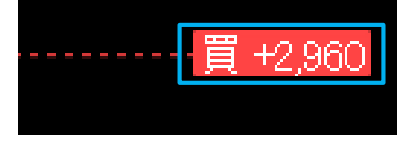

#### [ラインの表示/非表示設定]

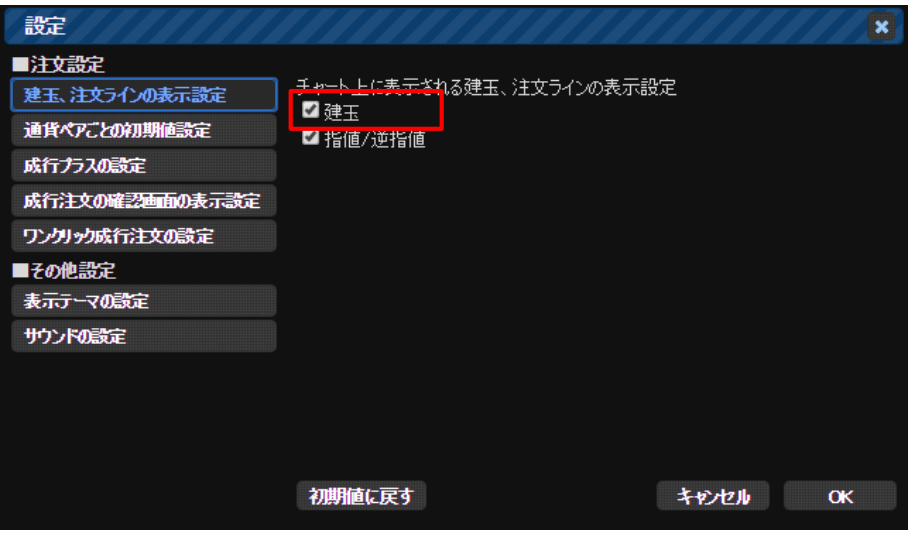

①チャート上右クリック、または画面右上の 本 さクリックして、「建玉、注文ラインの表示設定」を選択

②「建玉」のチェックボックスで表示設定を切り替えられます。

※チェックボックスにチェックを入れていても、平均レートがチャートの表示範囲外の時はラインが表示されない場 合があります。

## Progressive Chart 建玉ライン・注文ライン

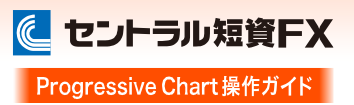

## 注文ライン

チャートに描画されている通貨ペアの発注、待機中の注文を表示します。

[注文ライン]

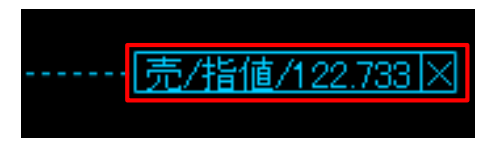

- ・ライン:ドラッグ&ドロップにより注文レートを変更できます。
- ·ラベル:クリックすると注文変更画面が表示されます。
- (表示内容)買売/注文条件/注文レート
- ・「×」ボタン:クリックすると注文取消画面が表示されます。

※注文レートがチャートの表示範囲外にある場合は、上下スクロールバーを 動かすと確認できます。

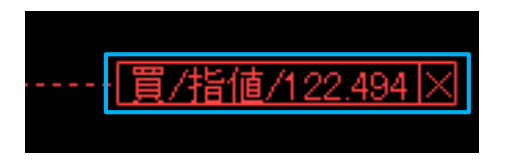

[ラインの表示/非表示設定]

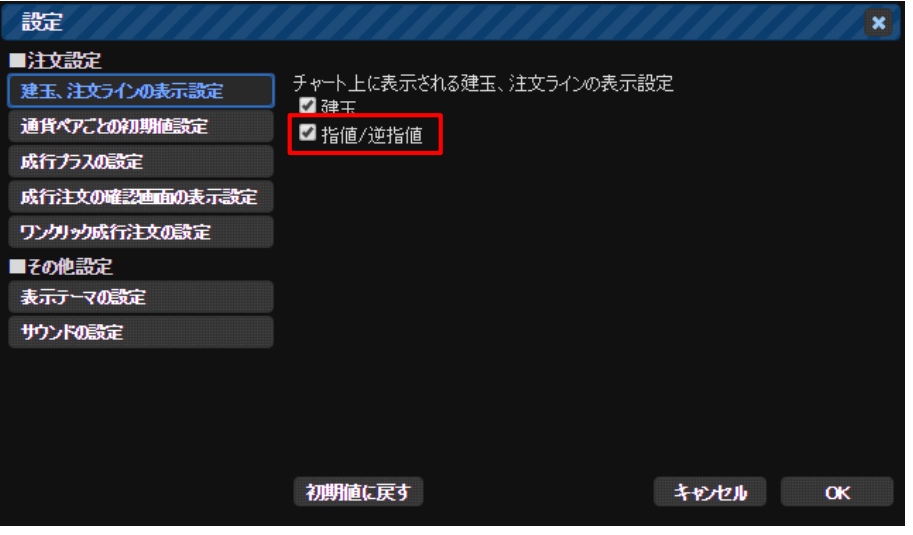

①チャート上右クリック、または画面右上の をクリックして、「建玉、注文ラインの表示設定」を選択。

②「指値/逆指値」のチェックボックスで表示設定を切り替えられます。

※チェックボックスにチェックを入れていても、注文レートがチャートの表示範囲外の時はラインが表示されない場合があります。

## **Progressive Chart** 注文リスト・建玉平均

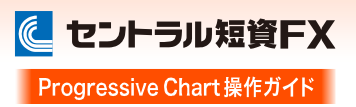

## 注文リスト

チャートに描画されている通貨ペアに対して、発注、待機中の注文がある場合に表示されます。 ※非表示設定はありません。

#### [注文リスト(チャート上)]

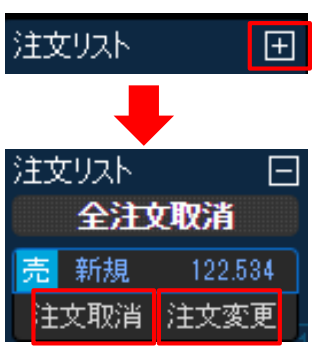

①「+」ボタンをクリック。

#### ②注文を選択。

③「注文変更」、「注文取消」、「全注文取消」のいずれかを選択。 ・全注文取消:クリックすると発注している注文を全て取り消す確認画面が表示されます。 ·注文取消:クリックすると注文取消画面が表示されます。

- 
- •注文変更:クリックすると注文変更画面が表示されます。

#### 建玉平均

チャートに描画されている通貨ペアに対して、建玉がある場合に表示されます。 ※非表示設定はありません。

#### [建玉平均(チャート上)]

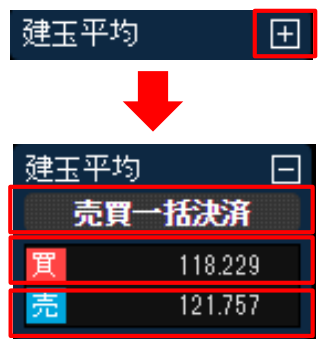

①「+」ボタンをクリック。

②「買」、「売」、「売買一括決済」のいずれかをクリック。

・買(売) :チャートに表示されている通貨ペアの買(売)建玉を 決済(成行/指値/逆指値/OCO)します。 ·売買一括決済:チャートに表示されている通貨ペアの全建玉を 決済します。

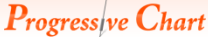

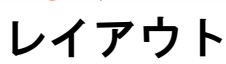

レイアウトの切替

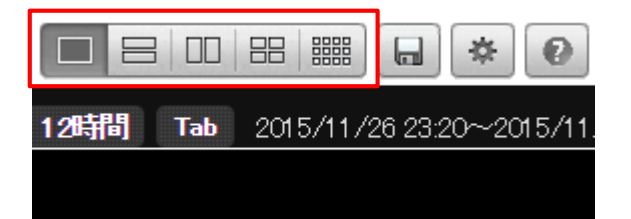

レイアウトの切替は、チャート右上の「レイアウト切替」 ボタンをクリックして行います。 1×1、1×2、2×1、2×2、4×3の各レイアウトの 表示ができます。

※「4×3」レイアウトはチャート機能のみとなります。

#### 起動時レイアウト保存

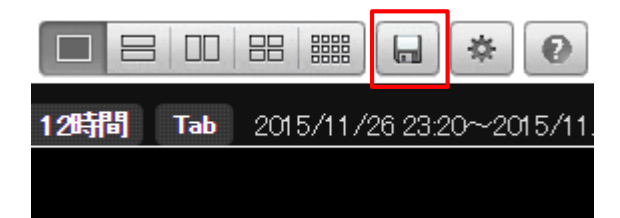

起動時レイアウトとは、1×1、1×2、2×1、2× 2、4×3の各レイアウト起動時に表示されるレイ アウトの内容です。

レイアウトの内容を変更した後、変更内容を保存 するには、「起動時レイアウト保存」ボタンをクリッ クします。

#### [設定画面]

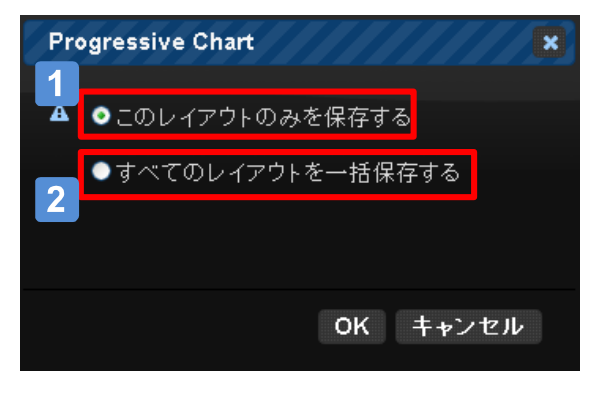

「このレイアウトのみを保存する」を選択した場合、  $\blacktriangleleft$ 保存時に表示しているレイアウトの内容だけを保 存します。

#### (例)

①1×1のレイアウト内容を変更。

- ②4×3のレイアウト内容を変更。
- ③4×3のレイアウトを表示した状態で、
- 「このレイアウトのみを保存する」で保存。
- ④ 4×3の変更は保存され、 1×1の変更 は保存されない。
- $\vert$  2  $\vert$ 「すべてのレイアウトを一括保存する」を選択した 場合、すべてのレイアウトの変更内容を一括で 保存します。

レイアウト

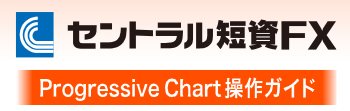

## チャートの全画面表示

1×2、2×1、2×2、4×3レイアウトで、各チャートを全画面表示することができます。

チャートの右上にある虫めがねボタンをクリックすると、チャートが全画面表示されます。全画面表示から、レイアウト 表示に戻す場合も同様の操作をしてください。

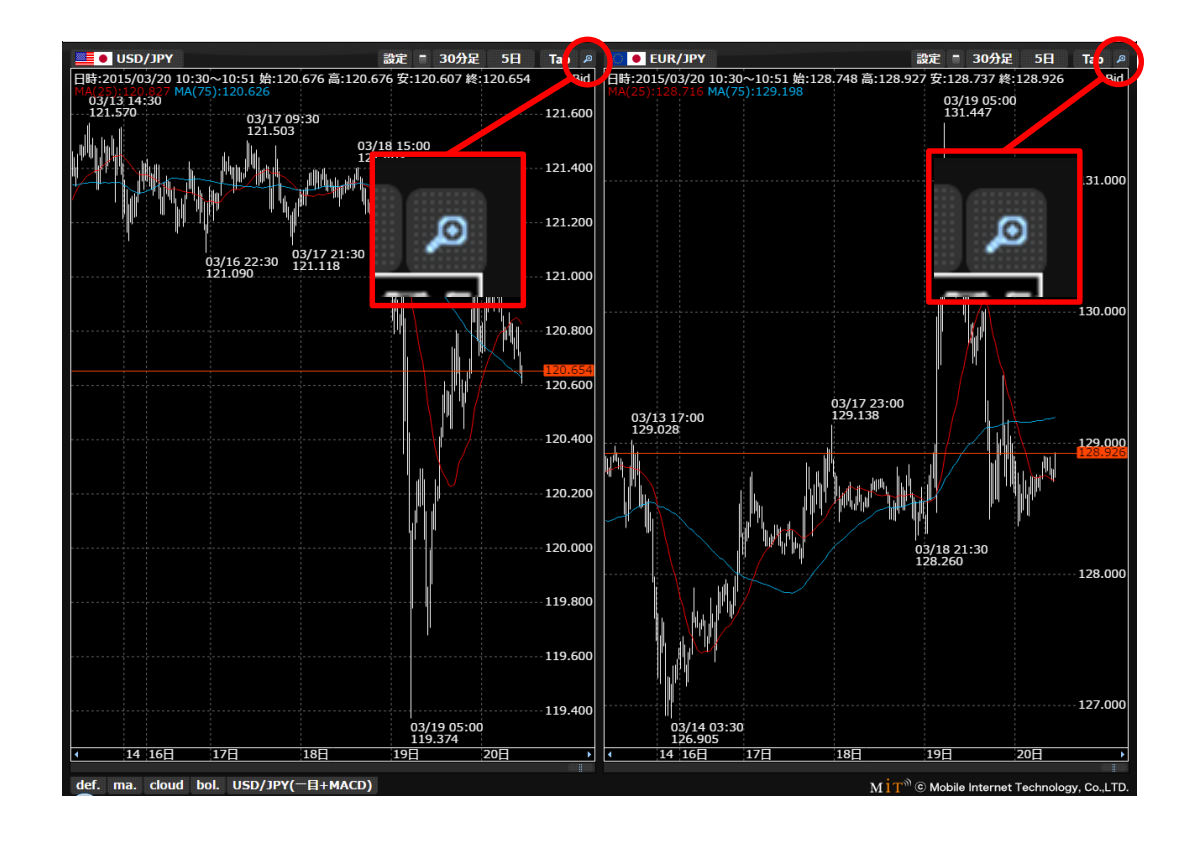

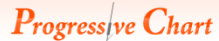

注文設定

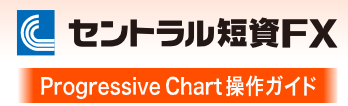

#### 設定画面の表示方法

|画面右上の | ※ | ボタン、またはチャート上右クリック-「ワンクリック成行注文の設定」、「建玉、注文ラインの表示設定」をク リックします。

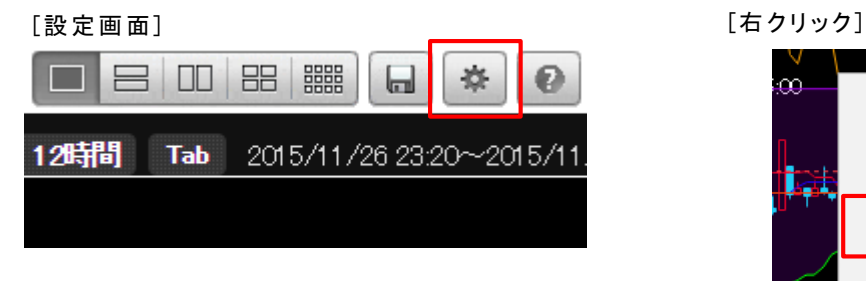

وتربت سي 8 新規注文 指値 売 106.185 逆指値 買 106.185 I.

ワンクリック成行注文の設定 建玉、注文ラインの表示設定

テクニカル指標 ライン描画 通貨ペア 足種 本数

## 建玉、注文ラインの表示設定

[設定画面]

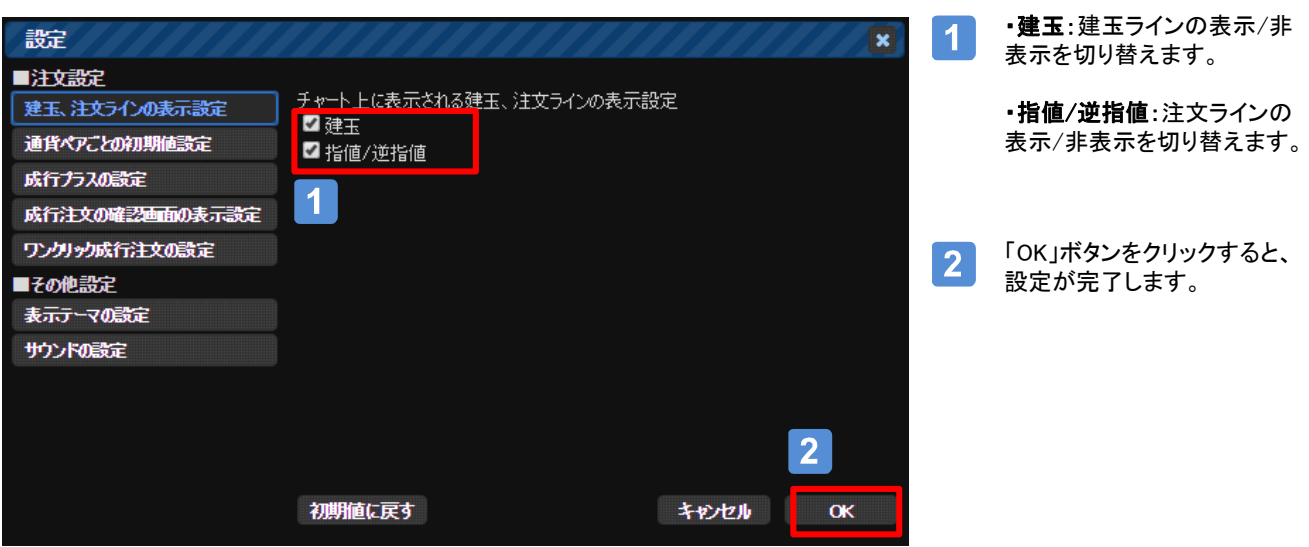

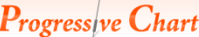

## 注文設定

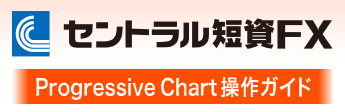

## 通貨ペアごとの初期値設定

#### [設定画面]

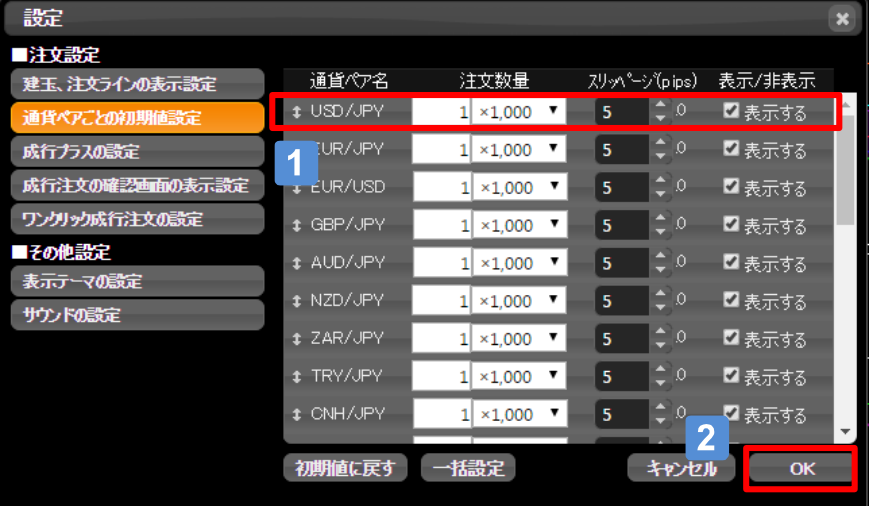

・注文数量:新規の注文数量を設 定します。

1

・スリッページ:注文レートと約定 レートの価格差(スリッページ)の許 容幅を設定します。設定値以上の スリッページが発生した場合、注文 が失効します。※設定値は新規/決 済両方の成行注文に反映されます。

・表示/非表示:画面左側の「レート 一覧」での表示/非表示を切り替え ます。

「OK」ボタンをクリックすると、  $2<sup>1</sup>$ 設定が完了します。

#### 「通貨ペアごとの初期値設定」が適用される注文

①注文数量

・新規注文(成行(ワンクリック成行注文含む)、指値、逆指値、IFD、OCO、IFO) ②スリッページ

・新規/決済成行注文(ワンクリック成行注文含む)

※一括決済、建玉を全て決済する(全決済注文)は、スリッページが適用されません。

## 成行プラスの設定

[設定画面]

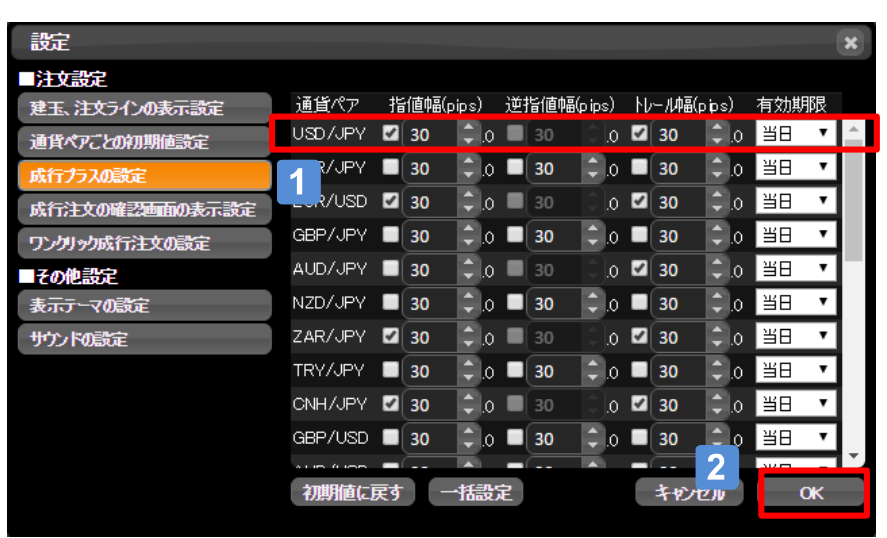

・指値幅/逆指値幅/トレール幅:  $\mathbf 1$ 新規成行注文と同時に発注する決 済注文について設定します。 新規成行注文の約定レートから指 定した価格幅にて注文レートが設定 されます。

> ・有効期限:成行プラスの有効期限 を設定します。

- ・当日:当日の取引時間終了まで
- ・週末:土曜日の取引時間終了まで
- ・無期限:約定または取消するまで

「OK」ボタンをクリックすると、  $2<sup>1</sup>$ 設定が完了します。

## Aご注意

成行プラスはワンクリック成行注文に は適用されません。

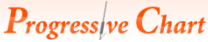

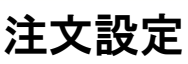

成行注文の確認画面の表示設定

[設定画面]

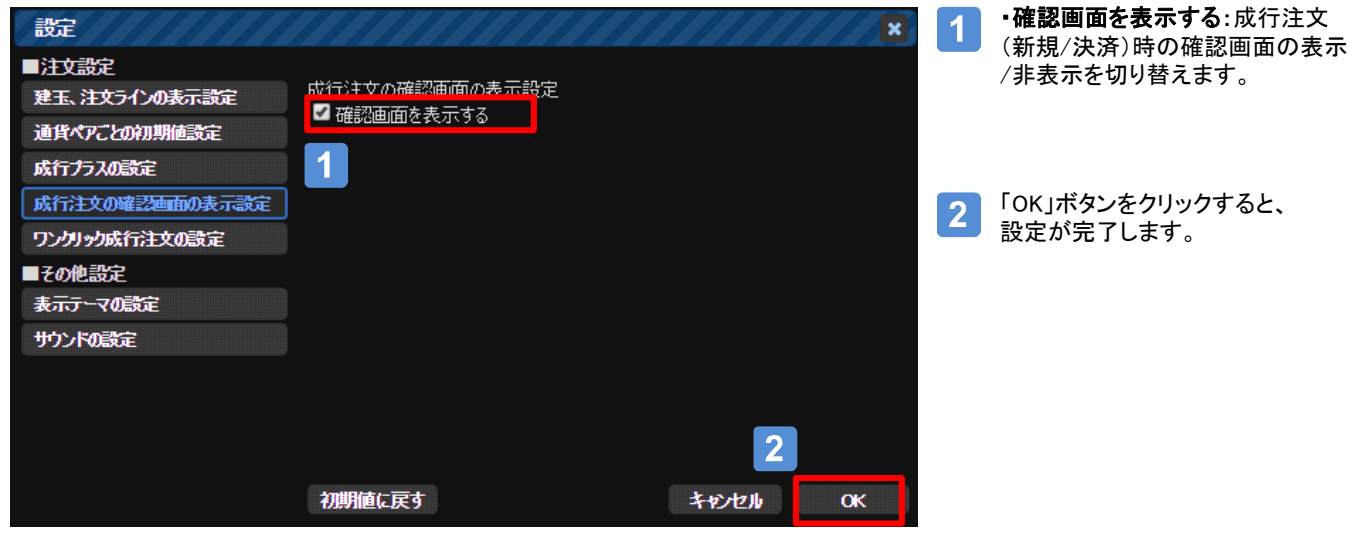

## ワンクリック成行注文の設定

#### [設定画面]

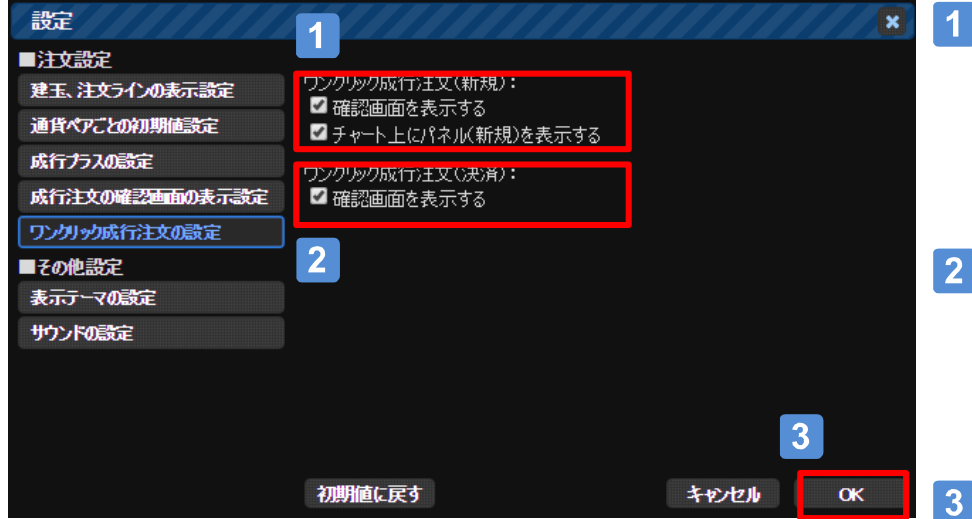

#### ・ワンクリック成行注文(新規): ・確認画面を表示する:ワンクリッ ク成行注文(新規)の有効化/無効 化を切り替えます。 ・チャート上にパネル(新規)を表示 する:パネルの表示/非表示を切り 替えます。

 $\overline{2}$ ・ワンクリック成行注文(決済): ・確認画面を表示する:ワンクリッ ク成行注文(決済)の有効化/無効 化を切り替えます。 ※パネルの非表示設定はありませ ん。

「OK」ボタンをクリックすると、 設定が完了します。

に セントラル短資FX Progressive Chart 操作ガイド |

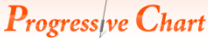

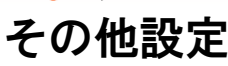

## 表示テーマの設定

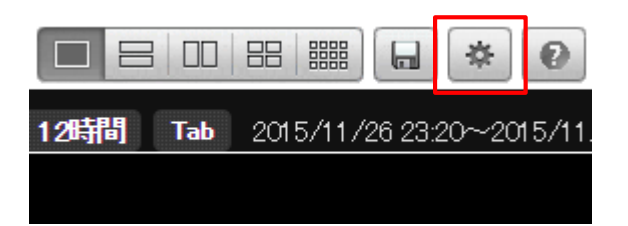

表示テーマの設定では、チャートの表示領域以 外の色やデザインを変更できます。

[設定画面]

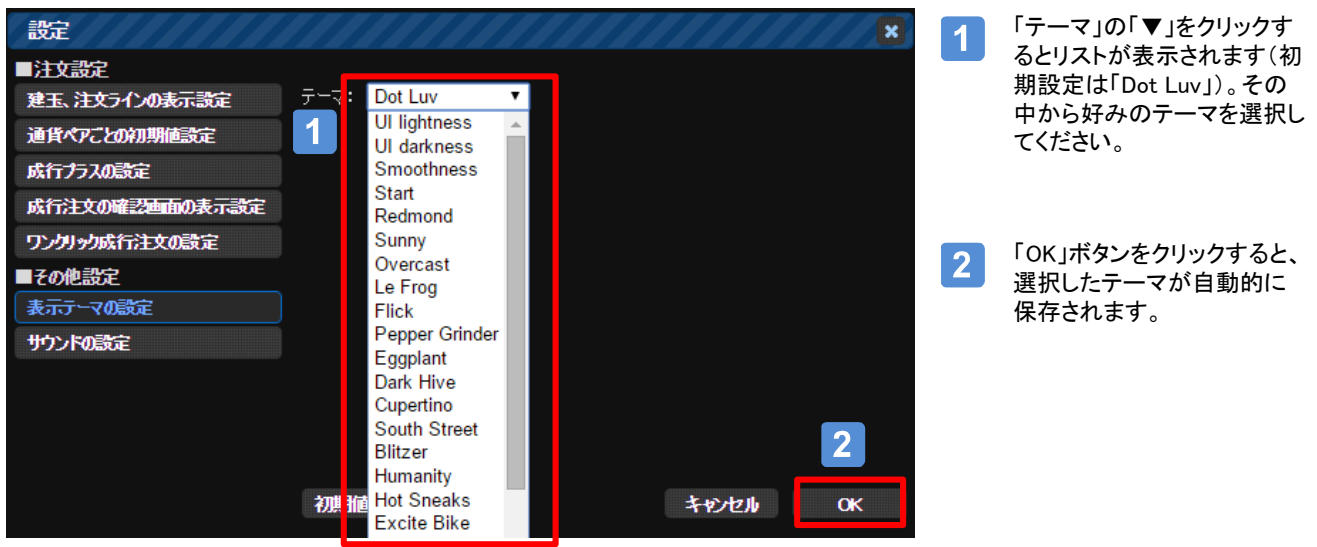

#### [設定例(「Le Frog」を指定した場合)]

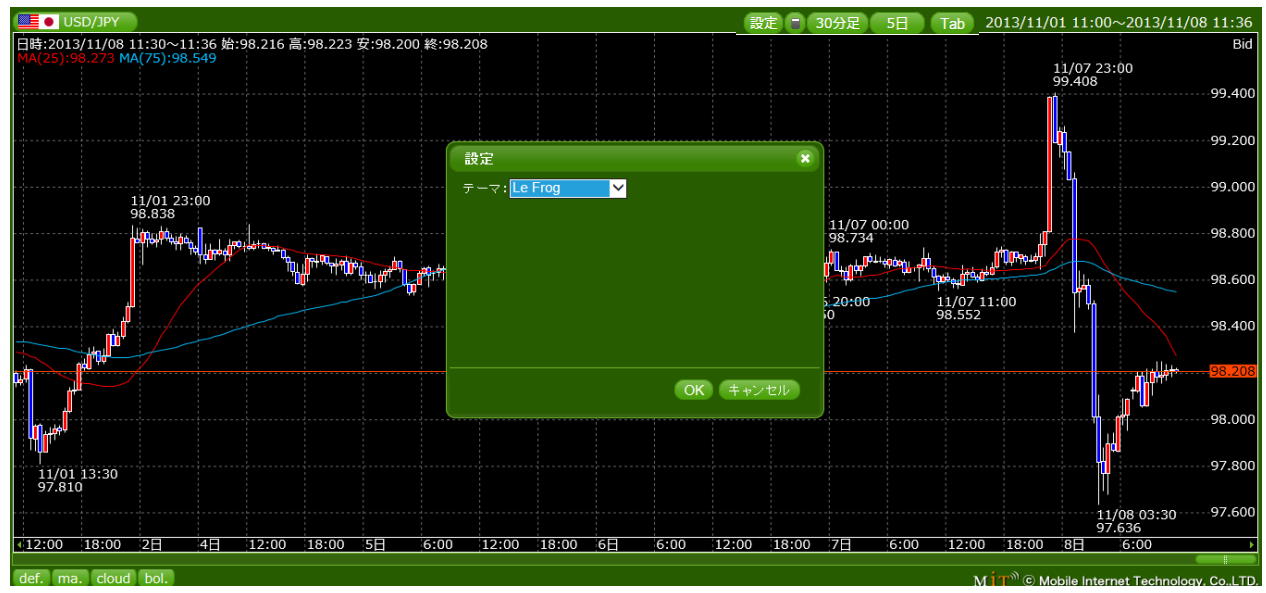

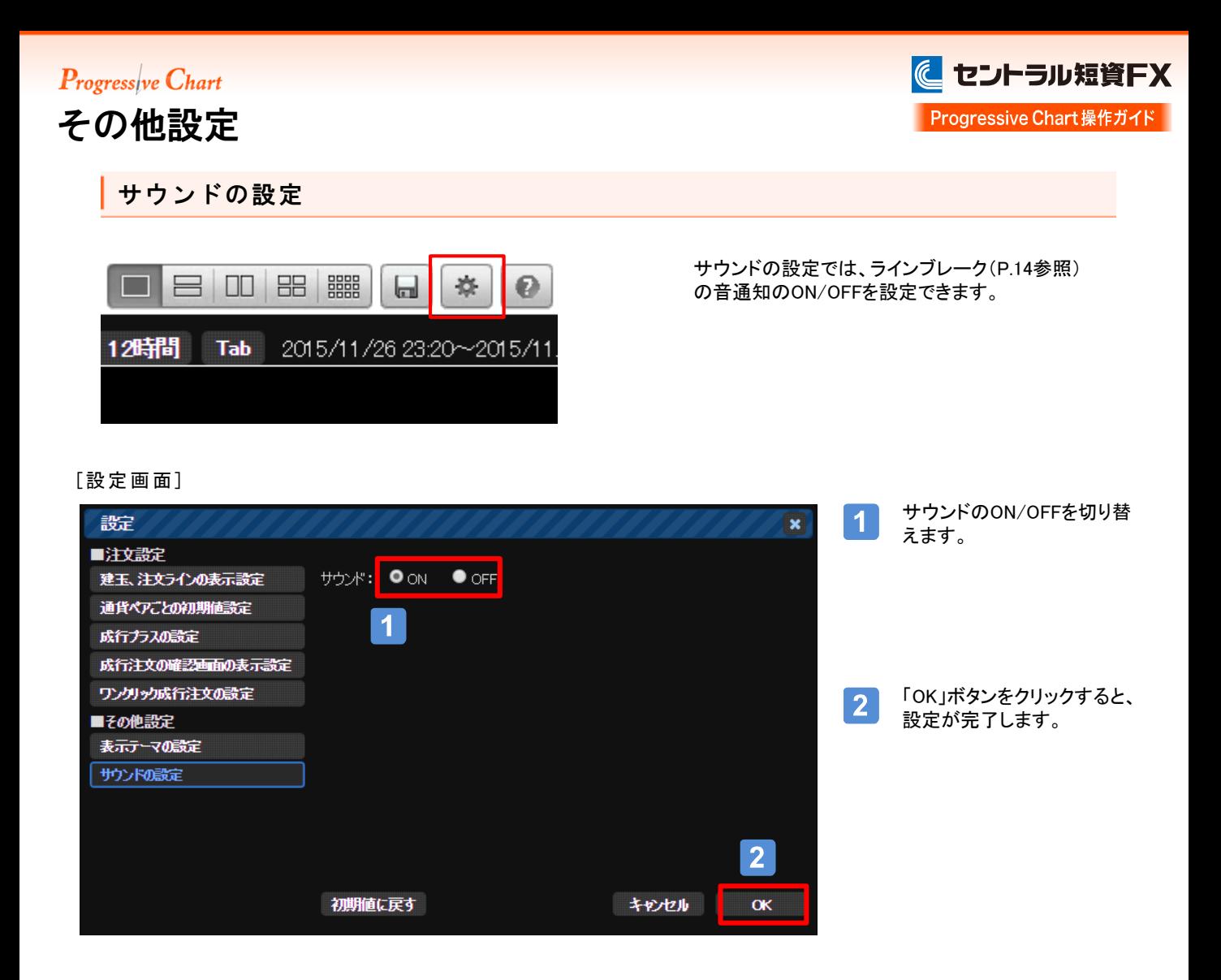

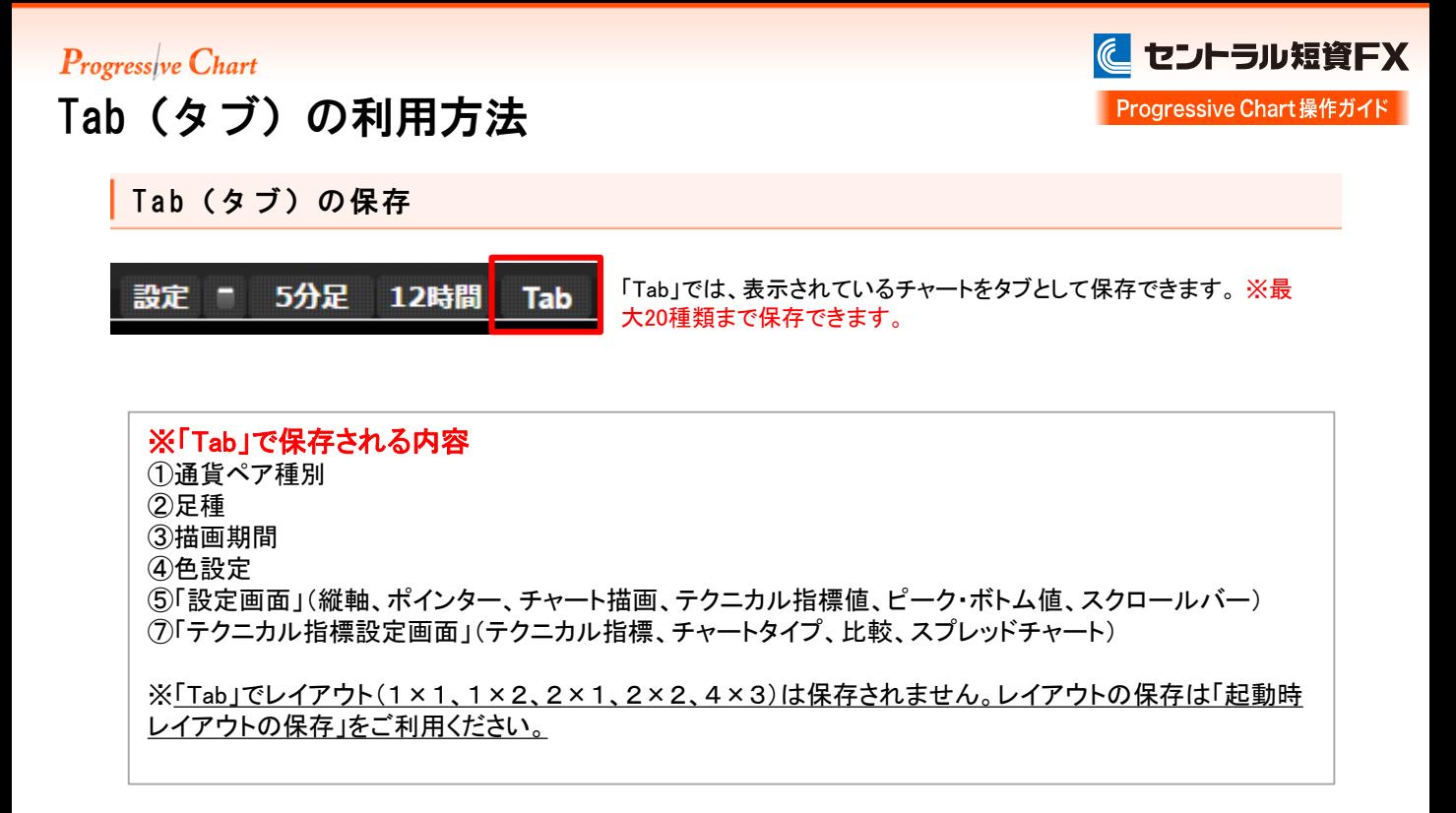

[設定画面]

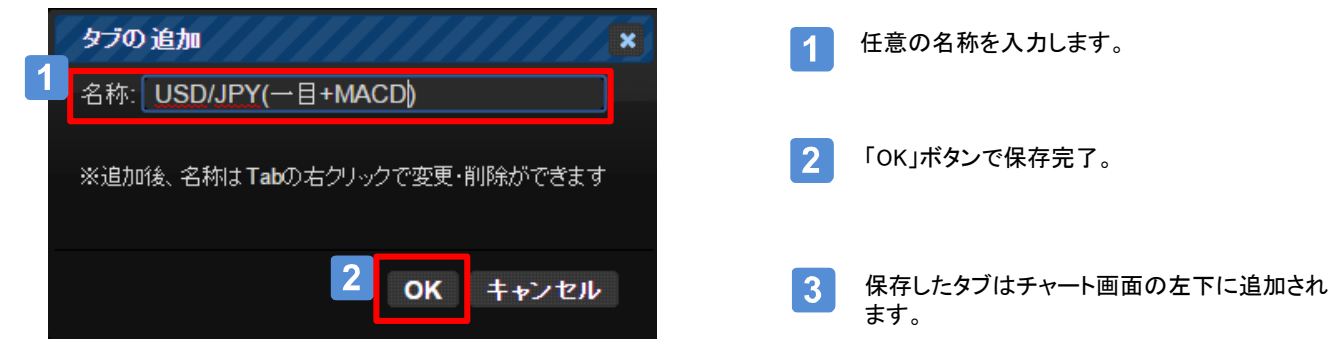

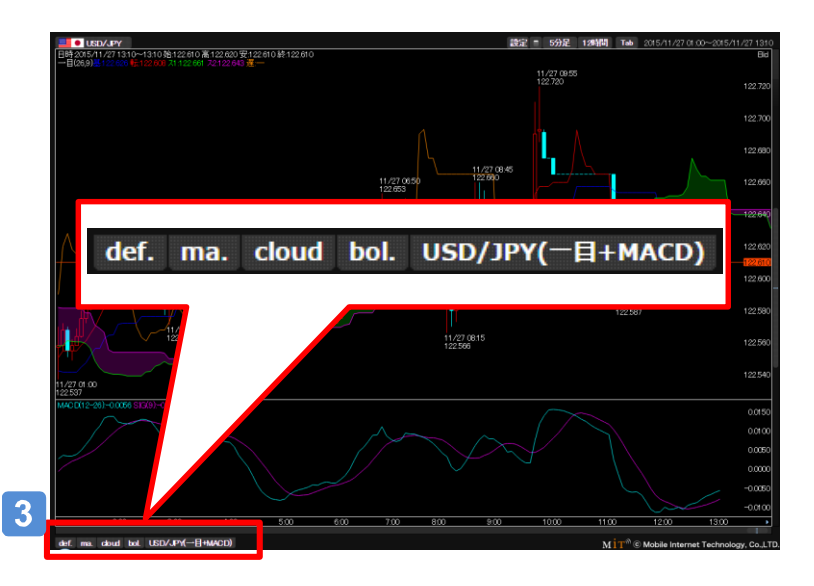

※タブの名称変更:変更するタブを右クリックして、 「変更」を選択。

※タブの削除:削除するタブを右クリックして、「削除」 を選択。

ディスクレーマー

## 注意事項およびリスク開示

店頭外国為替証拠金取引においては、預託した証拠金の額を大きく上回る額の取引を行うこ とも可能ですが、外国為替相場や金利の変動等により、預託した証拠金の額を上回る損失が 生じる可能性もあります。取引証拠金として、想定元本の4%(「法人口座」は法令等で規定する 方法で算出した為替リスク想定比率)以上の額の必要証拠金を予め預託いただく必要があり ます。取引レート、両替レートおよびスワップポイントの売値と買値には差が生じます。取引手 数料は無料、受渡手数料は1万通貨につき500円、顧客報告書発行手数料は無料(郵送の場 合のみ、1件につき1,100円)です。売・買いずれかの建玉数量の合計が1百万通貨を超える建 玉を保有している通貨ペアの強制ロスカット時の約定価格には、マークアップした価格が適用 されます。マークアップの額は取引要綱でご確認ください。取引に際しては、「店頭外国為替証 拠金取引説明書」等の内容を十分にご理解いただき、ご自身の判断と責任においてお取組み ください。

セントラル短資FX株式会社 金融商品取引業者 関東財務局長(金商)第278号 加入協会:一般社団法人金融先物取引業協会